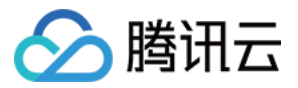

# 物联网通信 控制台使用手册

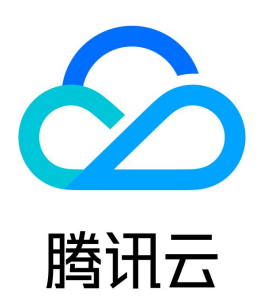

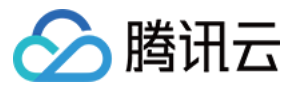

【版权声明】

©2013-2024 腾讯云版权所有

本文档(含所有文字、数据、图片等内容)完整的著作权归腾讯云计算(北京)有限责任公司单独所有,未经腾讯云事先明确书面许可,任何主体不得以任何形式 复制、修改、使用、抄袭、传播本文档全部或部分内容。前述行为构成对腾讯云著作权的侵犯,腾讯云将依法采取措施追究法律责任。

【商标声明】

# △腾讯云

及其它腾讯云服务相关的商标均为腾讯云计算(北京)有限责任公司及其关联公司所有。本文档涉及的第三方主体的商标,依法由权利人所有。未经腾讯云及有关 权利人书面许可,任何主体不得以任何方式对前述商标进行使用、复制、修改、传播、抄录等行为,否则将构成对腾讯云及有关权利人商标权的侵犯,腾讯云将依 法采取措施追究法律责任。

【服务声明】

本文档意在向您介绍腾讯云全部或部分产品、服务的当时的相关概况,部分产品、服务的内容可能不时有所调整。 您所购买的腾讯云产品、服务的种类、服务标准等应由您与腾讯云之间的商业合同约定,除非双方另有约定,否则,腾讯云对本文档内容不做任何明示或默示的承 诺或保证。

【联系我们】

我们致力于为您提供个性化的售前购买咨询服务,及相应的技术售后服务,任何问题请联系 4009100100或95716。

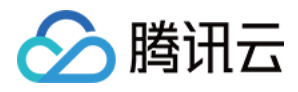

文档目录

[控制台使用手册](#page-3-0) [产品管理](#page-3-1) [设备接入准备](#page-3-2) [网关产品接入](#page-7-0) [设备影子](#page-8-0) [Topic 管理](#page-9-0) [云日志](#page-10-0) [状态监控](#page-11-0) [规则引擎](#page-18-0) [操作指南](#page-18-1) [规则函数](#page-20-0) [数据转发到第三方服务](#page-22-0) [数据转发到消息队列 CKAFKA](#page-26-0) [数据转发到消息队列 TDMQ](#page-29-0) [数据转发到时序数据库](#page-30-0) [数据转发到云数据库 MySQL](#page-33-0) [数据转发到云数据库 MongoDB](#page-35-0) [数据转发到云开发](#page-37-0) [数据转发到分布式数据库 TDSQL-MySQL](#page-38-0) [子账号访问 IoT](#page-40-0) [创建子账号](#page-40-1) [子账号权限控制](#page-41-0) [固件升级](#page-48-0)

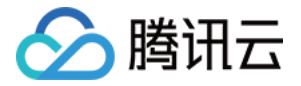

# <span id="page-3-1"></span><span id="page-3-0"></span>控制台使用手册 产品管理 设备接入准备

<span id="page-3-2"></span>最近更新时间:2024-04-03 11:23:41

### 操作场景

物联设备接入云平台前,需要在物联网通信控制台创建虚拟产品和设备,并与现实设备进行一一对应。物联网通信平台会为设备分配唯一接入认证标识。本文档指 导您如何操作接入平台前的准备工作。

### 操作步骤

### 创建产品

- 1. 登录 [物联网通信控制台,](https://console.cloud.tencent.com/iotcloud)单击产品概况模块右上方的查看详情。
- 2. 单击左侧菜单栏 [产品列表](https://console.cloud.tencent.com/iothub)。
- 3. 进入产品列表页面, 单击创建新产品, 按照实际情况填写以下信息。
	- 产品类型:
		- 普通产品: 使用 2G / 3G / 4G / Wi-Fi 无线通信或有线通信方式, 用户可以二次开发通信模组创建。
		- 普通网关产品:用于代理子设备与后台进行通信。
	- O 产品名称: 1位 40位中文、英文、数字、下划线的组合, 可任意修改。
	- 认证方式:
		- 证书认证:在创建设备时,平台将为设备生成一个证书文件和一个私钥文件,用于和物联云通信之前设备的认证。
		- 密钥认证:在创建设备时,可以使用自定义的 PSK 或是平台为设备随机生成的 PSK。
	- 数据格式:
		- JSON :支持根据数据进行规则匹配和内容提取。
		- 自定义:不做任何数据解析。
	- 产品描述: 0 500个字符, 可任意选择。

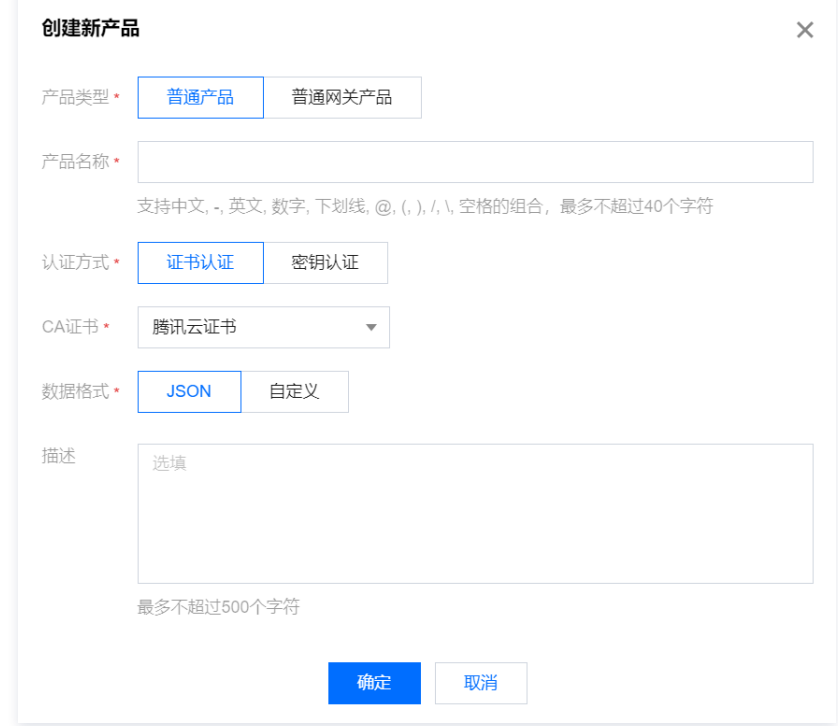

4. 单击确定, 即可生成产品 (产品相当于某一类设备的集合, 用户通过产品管理其下的所有设备)。

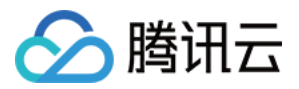

5. 创建完产品后,可开启产品的动态注册功能,则会生成产品密钥(ProductSecret)。

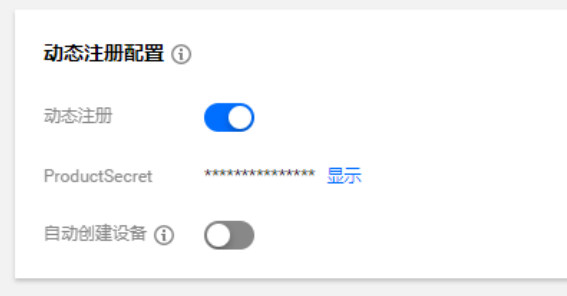

### **① 说明:**

同一产品下的所有设备在生产过程可以烧录统一的产品信息,即产品 ID(ProductId)、产品密钥(ProductSecret)。设备出厂后,通过动态注 册的方式获取设备身份信息并保存,然后用申请到的三元组或者四元组信息进行设备认证。若开启动态注册的同时选择自动创建设备,则设备名可自 动生成,但必须保证同一产品 ID(ProductId)下的设备名不重复,一般取 IMEI 或者 MAC 地址。动态注册功能详情请参见 [设备接入。](https://cloud.tencent.com/document/product/634/35270)

### 删除产品

- 1. 完成新产品创建后,您可以在产品设置页面,查看产品的基本信息。
- 2. 当您无需该产品时,您可以在**产品列表**页面,单击右侧的删除即可。

### 创建设备

创建完产品后,可以为该产品添加设备。添加设备将分为单个添加与批量添加两种方式:

#### 单个添加

- 1. 单击相应产品的**设备列表**标签。
- 2. 单击**添加新设备**, 并填写设备相关信息。

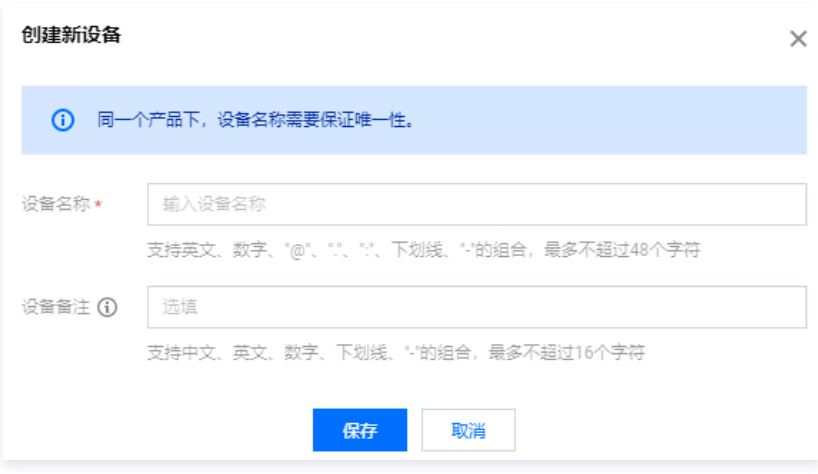

○ 设备名称: 支持英文、数字、下划线、"-"的组合, 最多不超过48个字符。

设备备注:支持中文、英文、数字、下划线、"-"的组合,最多不超过16个字符。

### 注意:

- 设备名称新建后无法修改,请谨慎填写。
- 同一产品下设备名称不能重复。
- 当产品为密钥认证方式时,才会出现密钥选项;自定义密钥必须是 Base64 编码的字符串,可以在输入框中输入普通字符串后单击转换成 Base64 按钮转换为 Base64 编码的字符串。
- 不同类型的产品新建设备时需要填写的参数有部分差异。

如果选择的产品认证方式是证书认证,创建设备后设备私钥是设备用于连接物联网通信后台的唯一标识,后台不存储该设备私钥,请用户妥善保管,切勿泄 漏。

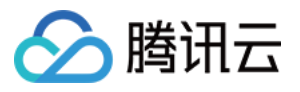

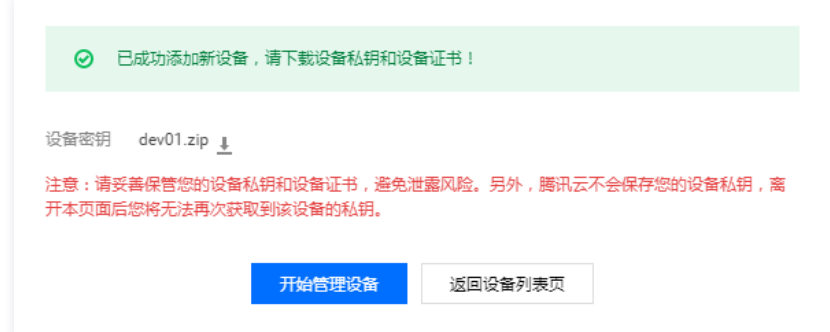

#### 批量添加

- 1. 在设备列表标签中单击批量添加。
- 2. 批量添加的添加方式分为自动生成与批量上传。
	- 自动生成:设置需生成的设备数量之后控制台会生成该数量的设备,设备的名称为18位大小写字母与数字的组合。

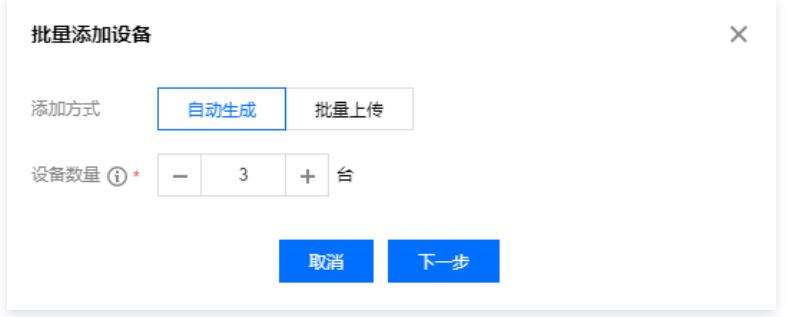

○ 批量上传: 按照 CSV 模板格式上传设备名称的 CSV 文件后,云端会按照 CSV 文件中的设备名生成设备。

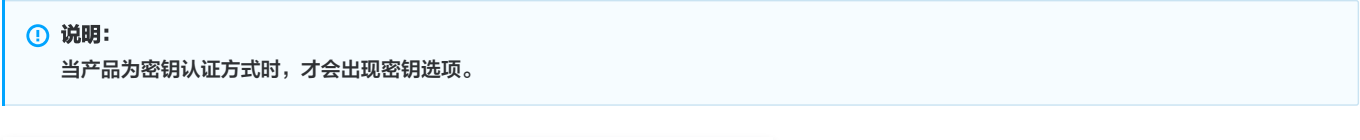

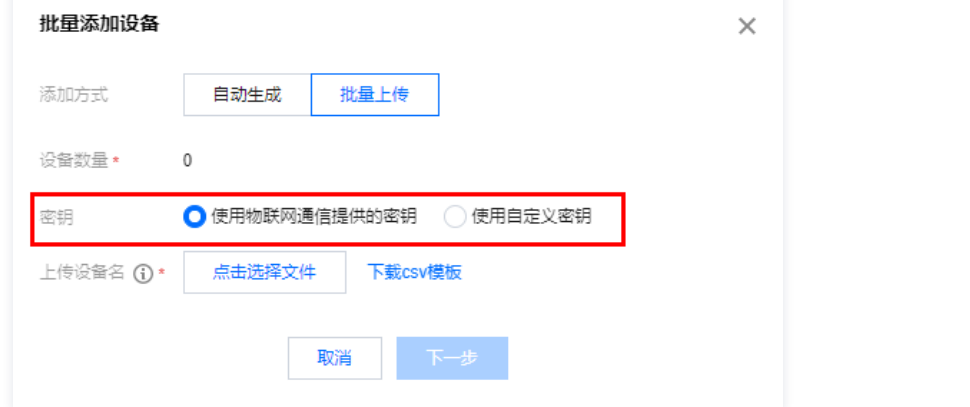

3. 添加成功之后可在**添加结果**页面查看执行状态,下载设备证书/密钥文件,或在**批次管理**中查看和下载相应的信息与文件。

### **① 说明:**

- 。如果选择的产品认证方式是密钥认证,则**添加结果与批次管理**页面提供下载的文件为 CSV 文件,其中包含设备名,设备密钥,错误的,错误信息 这些信息。
- 。如果选择的产品认证方式是证书认证,则**添加结果与批次管理**页面提供下载的文件为 ZIP 压缩包文件,其中包含与设备数相等个数的文件夹和一 个 CSV 文件。文件夹的名称为设备名称,内容为证书和私钥文件。CSV 文件中包含了设备名,错误码,错误信息以及设备证书和私钥的相对路 径。

#### 设备详情

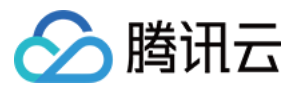

### 认证方式为证书认证

设备详情包含单个设备的所有管理内容:设备名称、设备备注、在线状态、版本信息、设备证书(单击可下载)、设备私钥(单击可下载)、设备日志配置等信 息。

#### 认证方式为密钥认证

设备详情包含单个设备的所有管理内容:设备名称、设备备注、在线状态、版本信息、设备密钥 (单击显示查看)、设备日志配置等信息。

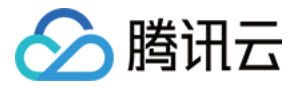

# <span id="page-7-0"></span>网关产品接入

最近更新时间:2022-12-14 16:36:04

本文档指导您如何管理子设备。

### 前提条件

已创建 [网关产品](https://cloud.tencent.com/document/product/634/14442#.E5.88.9B.E5.BB.BA.E4.BA.A7.E5.93.81) 和 [设备。](https://cloud.tencent.com/document/product/634/14442#.E5.88.9B.E5.BB.BA.E8.AE.BE.E5.A4.87)

### 操作步骤

### 绑定子设备

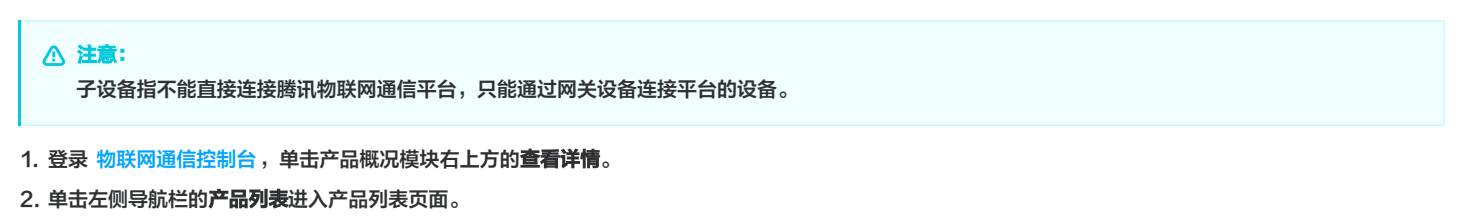

3. 单击选择的产品名称进入产品详情页,单击设备列表 > 子设备进入子设备页面。

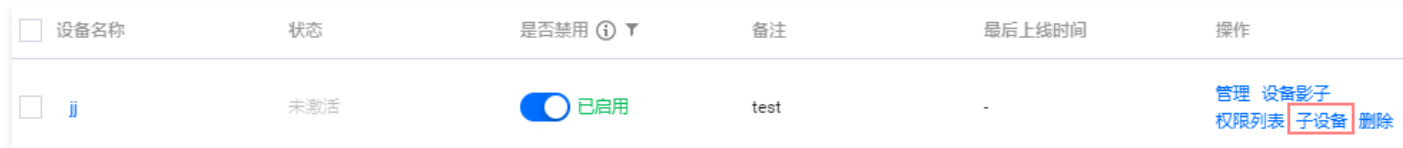

4. 单击**添加子设备 > 选择产品**并勾选该产品下需要绑定的子设备,单击**添加**,完成绑定。

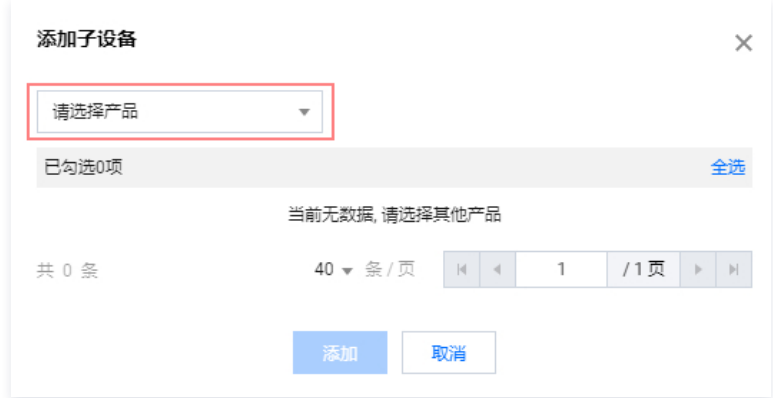

### 解绑子设备

在子设备页面选择对应的产品,勾选该产品已绑定的子设备,单击批量解绑进行解绑操作。

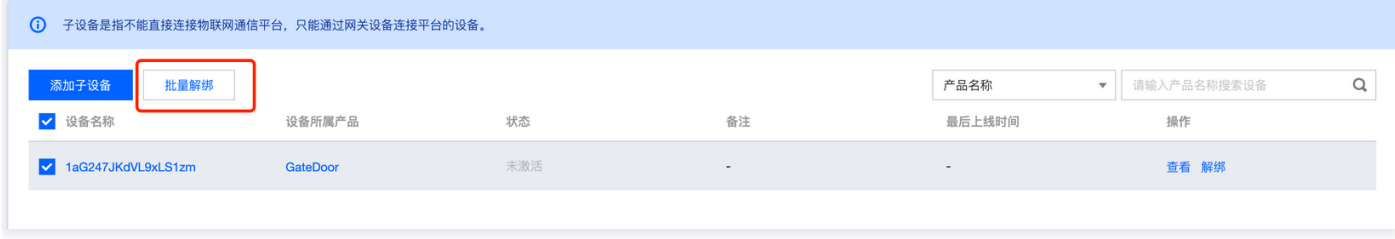

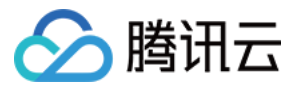

# <span id="page-8-0"></span>设备影子

最近更新时间:2024-04-03 11:23:41

### 初始状态

创建产品和设备后,设备处于未激活状态,设备影子默认为初始化时的空内容。

### 设备端上报状态

设备端上报状态到 IoT Cloud 后,控制台将显示最新的设备影子状态。

### 应用程序更新设备影子状态

控制台拥有修改虚拟设备的能力,修改保存后设备将接收到虚拟设备的更新。

- 1. 登录 [物联网通信控制台,](https://console.cloud.tencent.com/iotcloud)单击产品概况模块右上方的查看详情。
- 2. 单击左侧菜单栏产品列表。
- 3. 进入产品列表页面,单击产品名称,进入产品详情页。
- 4. 选择**设备列表**,单击某台设备名称进入设备详情页,单击**设备影子** tab 项,单击右上方修改。

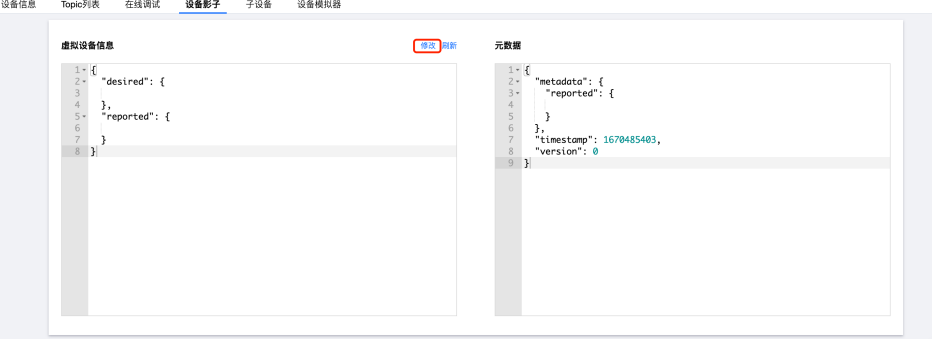

5. 根据右侧提示进行设备影子 JSON 数据的添加。reported 字段可以为空,desired 字段不能为空。字段说明具体可参见文档 [设备影子介绍](https://cloud.tencent.com/document/product/634/11918) 。

#### 6. 修改完成后,单击确定修改。

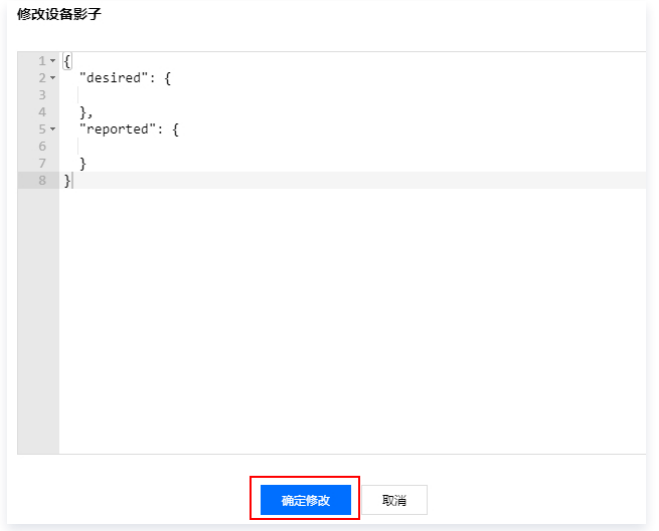

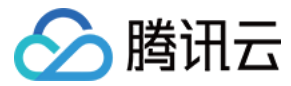

# <span id="page-9-0"></span>Topic 管理

最近更新时间:2022-09-08 10:27:40

## 操作场景

创建完产品后,用户可以在 Topic 管理页面配置允许设备发布或订阅通信的主题。设备 Topic 列表从产品 Topic 列表继承,Topic 列表仅能通过产品层级进行 增加、删除、修改操作。

### 操作步骤

### 添加自定义 Topic

- 1. 登录 [物联网通信控制台,](https://console.cloud.tencent.com/iotcloud)单击产品概况模块右上方的查看详情。
- 2. 单击左侧菜单产品列表。
- 3. 进入产品列表页面,单击产品名称,选择 Topic 管理。
- 4. 进入 Topic 管理页面,单击**添加自定义 Topic**,即可定义 Topic 名称并赋予设备操作权限。
	- 操作名称:名称命名支持字母、数字、下划线组合;不同层级之间用/分层+表示一级,使用/+/命名,不能/+aaa/;长度限制为1 255位。
	- 操作权限: 可选择"订阅"、"发布"或"订阅和发布", 可修改。

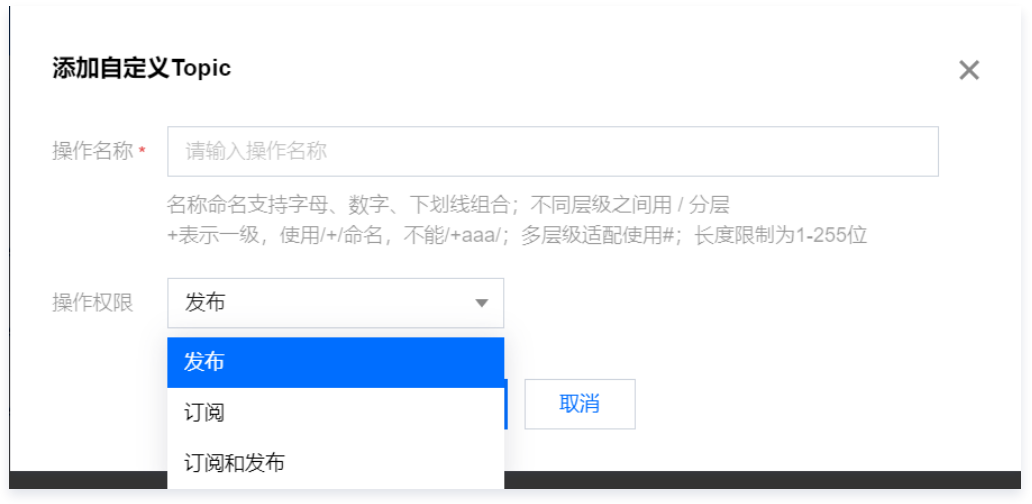

### 编辑自定义 Topic

通过单击 Topic 权限列表的编辑,即可修改相应 Topic 权限的名称和权限。

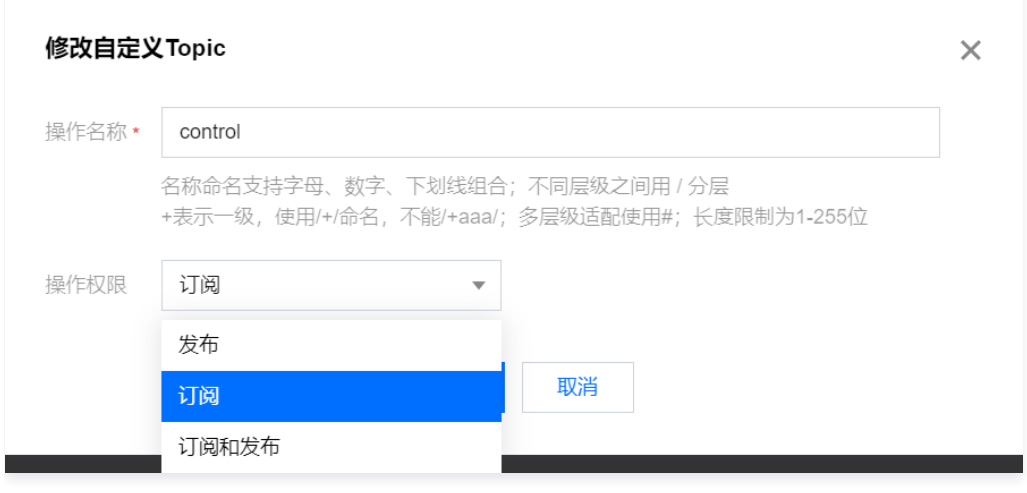

# 删除 Topic 权限

通过单击 Topic 权限列表的删除,即可删除相应的 Topic 权限。

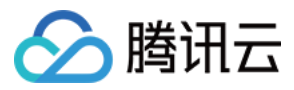

# <span id="page-10-0"></span>云日志

最近更新时间:2023-08-01 10:07:31

物联网通信云日志模块提供全方位稳定可靠的日志服务,包括设备行为、消息内容与设备异常等多维度信息,用户可以通过时间、日志类别、结果、设备名、 RequestID 和关键词查询设备关键日志,帮助您轻松定位和解决业务问题。

# 操作步骤

- 1. 登录 [物联网通信控制台,](https://console.cloud.tencent.com/iotcloud)单击产品概况模块右上方的查看详情。
- 2. 单击左侧菜单产品列表进入产品列表页面。
- 3. 单击您需要查询云日志的产品名称进入产品详情页面。
- 4. 单击云日志进入日志管理页面。

### 运行日志

运行日志分为行为日志、内容日志和设备日志,支持按时间和关键词搜索查询相关日志内容。

根据时间检索

在时间面板选择需要查看的日志时间范围,包括近15分钟,近1小时,近4小时,近1天以及自定义时间,云日志最长存储时间为3天。

根据关键词检索

在日志搜索框中,可以根据筛选条件来过滤需要查询的日志内容,在需要多个条件组合筛选时,可以在不同标签间使用回车分隔。

### 行为日志

提供设备跟云端所有通信行为的日志检索,包括设备连接、断连、发布、订阅等。

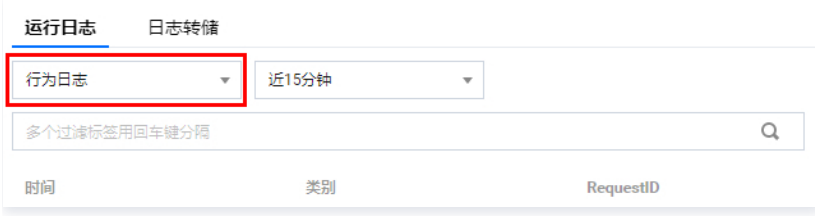

# 内容日志

提供设备与云端通信内容的详细日志检索。

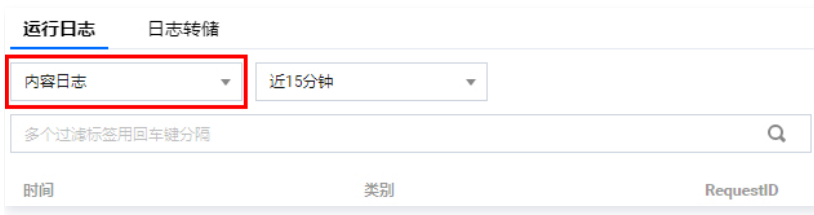

# 设备日志

提供设备端错误、告警、信息、调试四个等级的异常日常展示,用户可在设备详情页开启/配置设备日志采集功能。

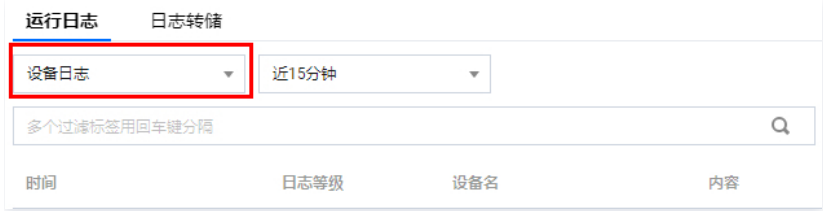

# 加载更多

云日志每次会加载100条数据,可以单击页面底部**加载更多**,查看更多日志信息。

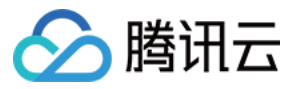

# <span id="page-11-0"></span>状态监控

最近更新时间:2024-04-03 11:23:41

物联网通信提供了设备在线、消息收发、设备影子、规则引擎和 OTA 的监控能力。您可以在物联网通信控制台 [状态监控](https://console.cloud.tencent.com/iothub/monitor) 页面,查看最多30天内的监控数据,这 些数据能帮助您定位和解决业务问题。

### 状态监控类型

目前提供以下五类监控统计数据。

### 设备在线统计

#### 设备在线统计用于监控设备的在线情况。

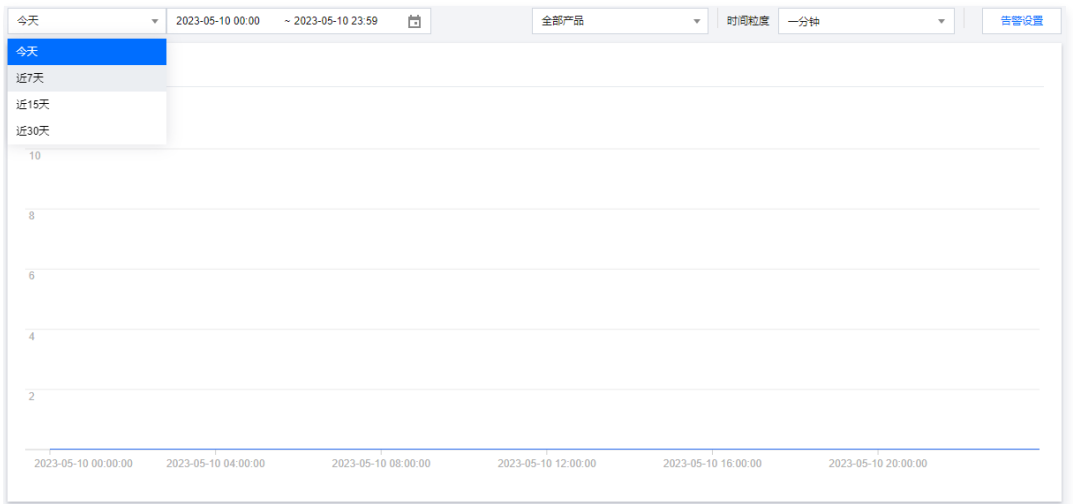

### 设备消息统计

#### 设备消息统计包括消息上下行的消息数和失败数。

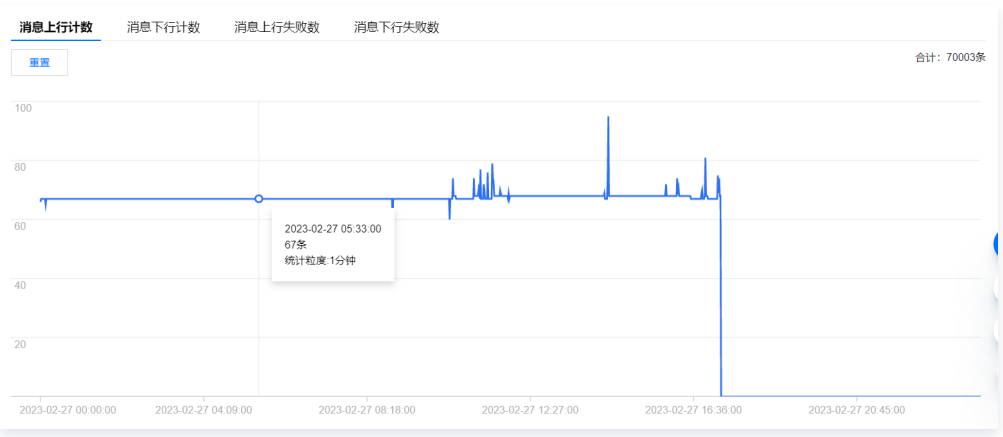

消息上行计数:设备发布或者应用程序通过云 API 发布的消息次数。

消息下行计数:物联网通信平台往设备传输的消息(设备订阅的消息)次数。

- 消息上行失败数:设备发布或者应用程序使用云 API 发布的消息中,因格式非法(如超长)、限频、限流量、无权限而发布失败的消息量。
- 消息下行失败数:物联网通信平台往设备传输的消息(设备订阅的消息)中,因格式非法(如超长)、限频、限流量而不能接收到的消息量。

设备影子更新统计

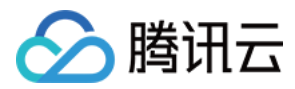

### 设备影子更新统计包括设备主动更新影子的次数和更新失败的次数。

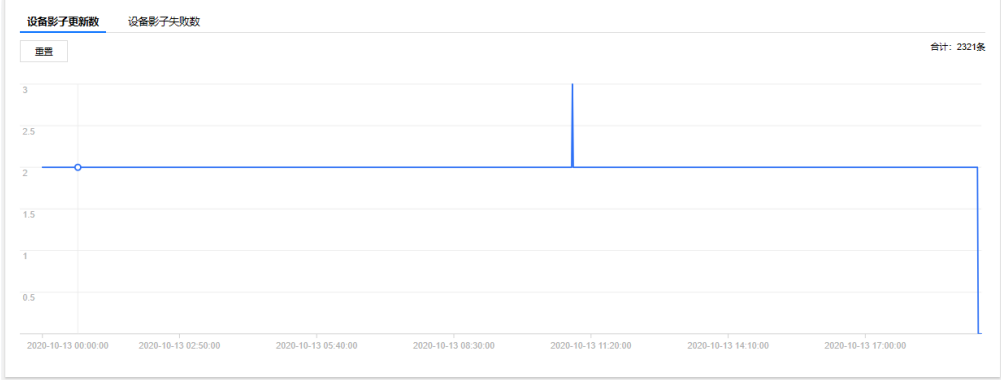

### 规则引擎统计

规则引擎统计包括消息命中规则引擎的次数以及转发到其他服务的次数。

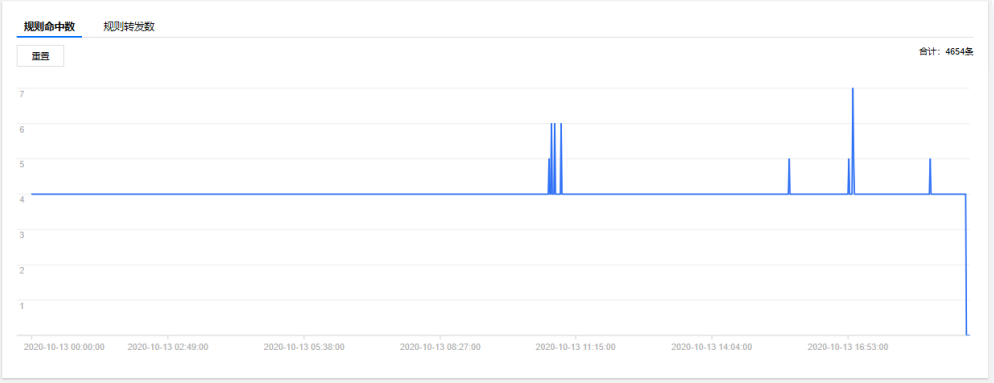

# 固件统计

固件统计包括设备的版本分布以及固件版本的容量统计。

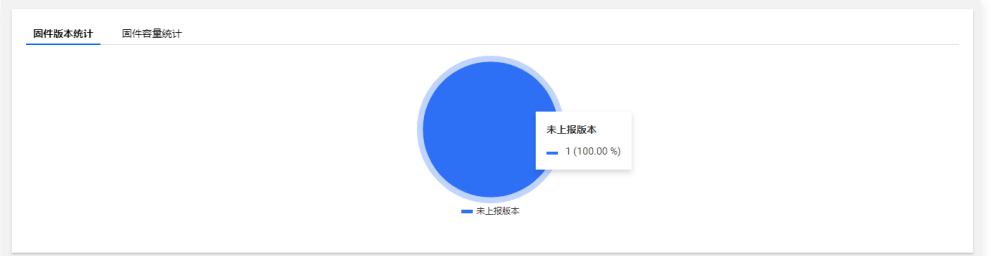

# 产品级监控

状态监控不仅支持全局监控,也支持产品级监控,您可以搜索产品名找到您想要查看的产品数据。

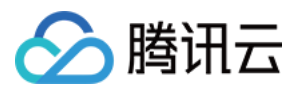

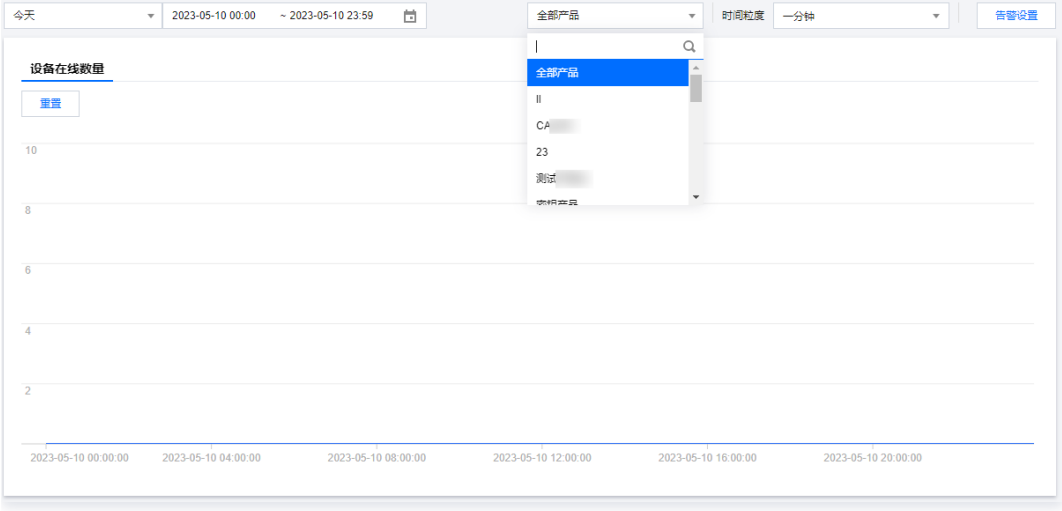

# 注意:

指定产品后才可查看固件统计信息。

# 按时间检索

状态监控支持选择时间范围,包括今天,近7天,近15天,近30天及自定义时间。

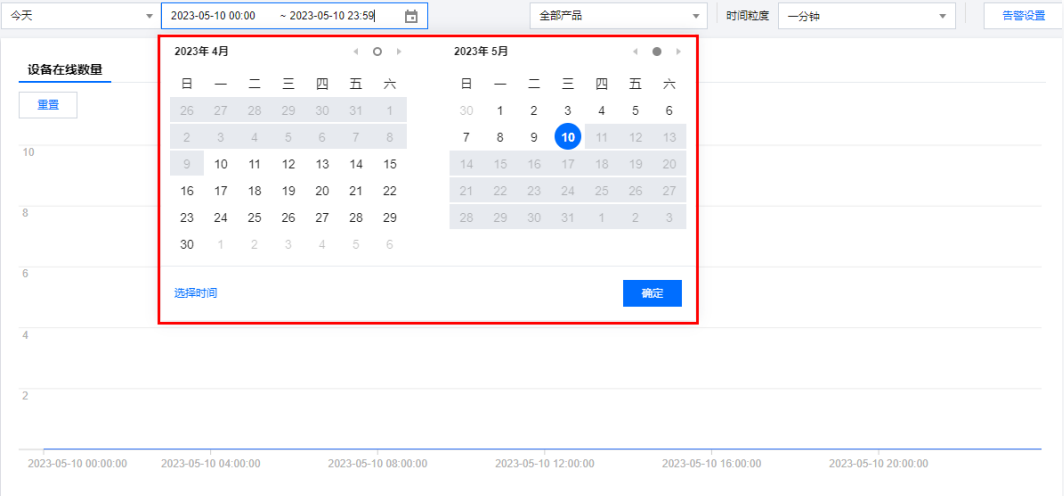

# 按时间粒度统计数据点

状态监控中每个单点的显示按照所选时间粒度进行统计。其中,设备的在线数,单点显示值为所选择时间粒度的峰值。其它类型单点数据为所选择时间粒度统计求 和的值。

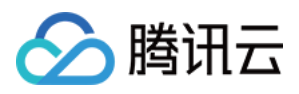

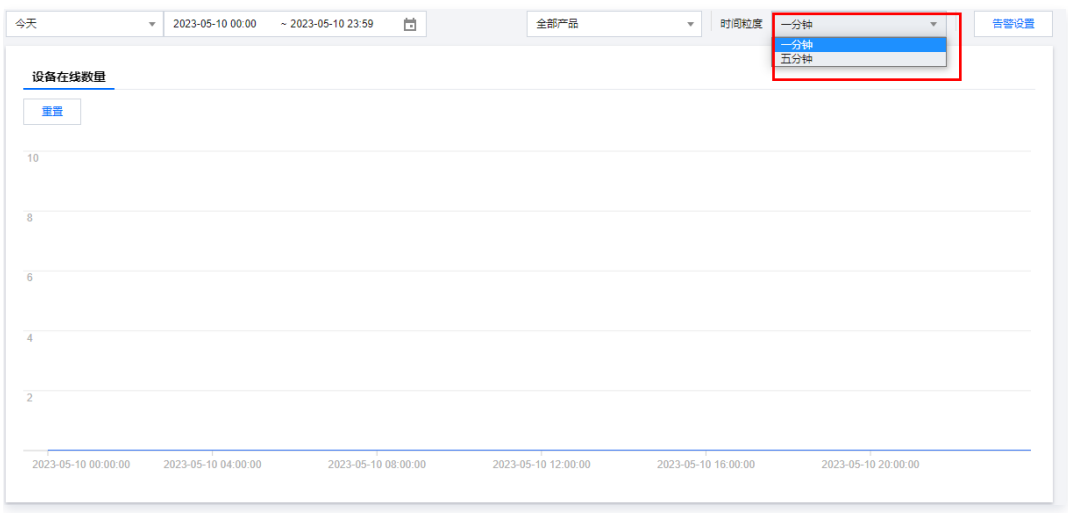

# 缩放与合计

监控时序图还支持缩放与合计功能。您可以在时序图上选择一个起始时间,按住并拖动鼠标至结束时间的位置,即可查看这一时间段内的监控数据。

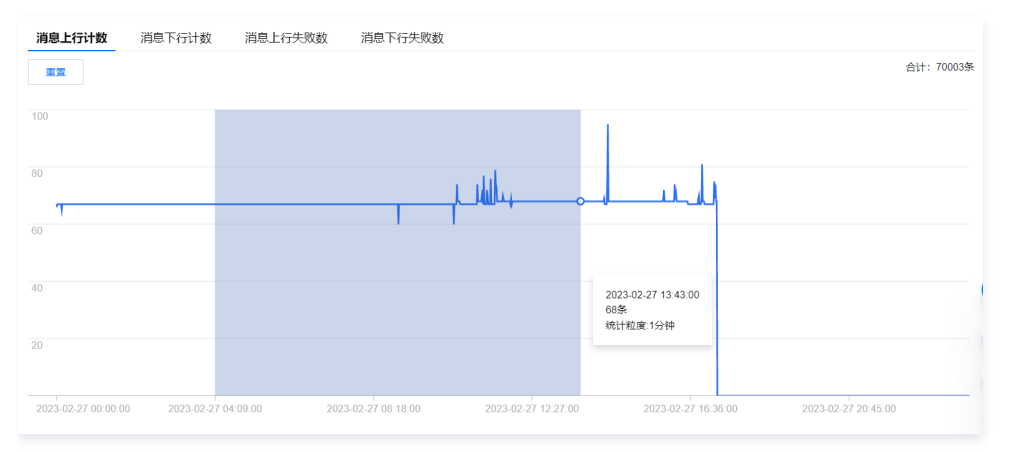

#### 合计功能会默认合计所展示时间轴的数据类型总数,并展示在各个统计界面的右上方。

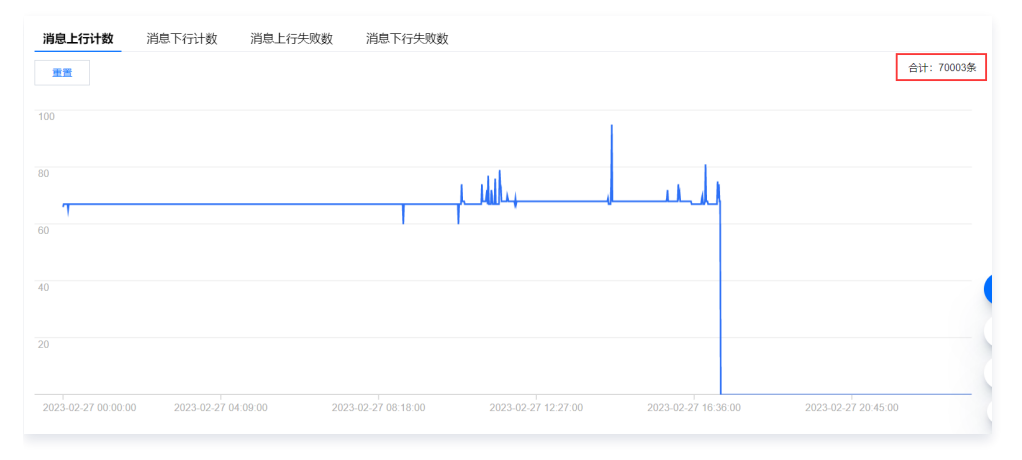

### 单击重置按钮即可将界面的缩放进行重置。

### 监控告警

状态监控支持腾讯云可观测平台触发告警功能,可实现对设备在线数量、消息上下行数、消息上下行失败数等状态进行监控。并对触发告警条件的状态对象以短 信、邮箱、微信的方式发送告警消息到目标用户。用户可根据告警消息对设备进行相应的处理。

### 创建告警策略

物联网通信支持对以下状态类型设置告警:

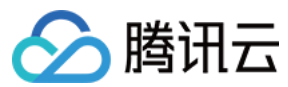

- 设备在线数量。
- 消息上行计数。
- 消息下行计数。
- 消息上行失败数。
- 消息下行失败数。
- 设备影子更新数。
- 设备影子失败数。
- 规则命中数。
- 规则转发数。

### 操作步骤

1. 登录物联网通信控制台,进入 [状态监控](https://console.cloud.tencent.com/iothub/monitor) 页面,单击页面右上方**告警设**置,进入告警设置页面。

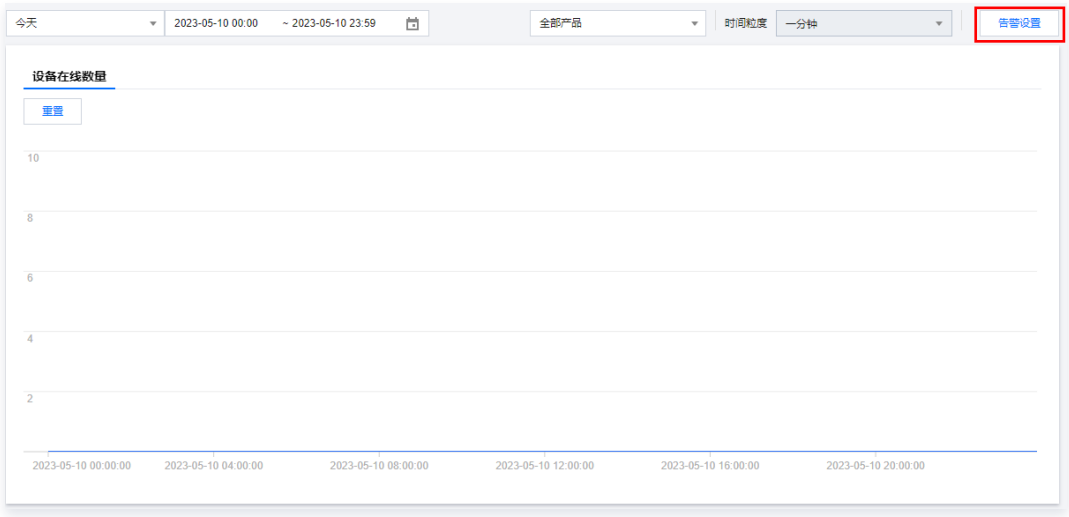

2. 在告警策略页面单击**新建策略**, 进入新建策略页面, 设置告警策略参数。

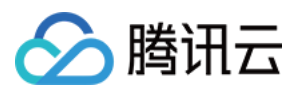

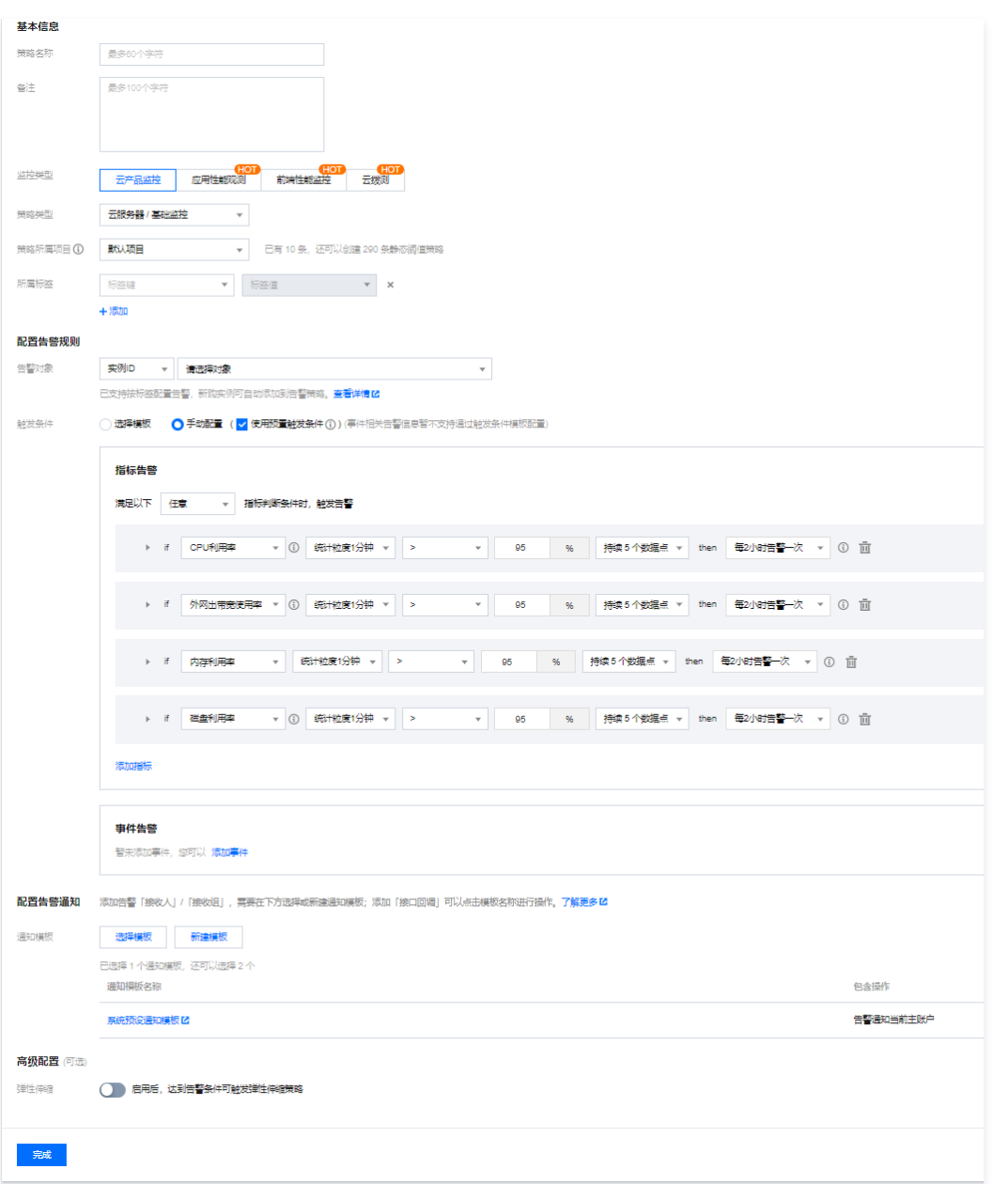

- 策略名称:支持中英文字符或下划线。
- 备注:描述告警策略的信息,支持中英文字符或下划线。
- 策略类型: 策略类型为产品所对应的告警策略类型, 此处选择物联网通信 > 状态监控。
- 所属项目:告警策略的所属项目,此处为默认项。
- 告警对象:分为全部对象、部分对象和实例组。
	- 全部对象为物联网通信中的所有产品对象,物联网通信中任何产品满足告警规则时,都会发送告警通知。
	- 部分对象为所选中的产品对象,只有被选择的产品对象满足告警规则时才会发送告警通知。
	- 实例组为实例组中所包含的产品对象,只有实例组中的对象满足告警条件时才可以触发告警。
- 触发条件:可设置触发条件模板和配置触发条件两种方式,可设置的触发条件包括:
	- 可设置满足任意或所有条件时触发。
	- 可按照物联网通信平台支持的状态类型设置监控的类目。
	- 可设置策略的统计周期及持续周期个数。
	- 可设置告警策略的比较关系。
	- 可设置告警阈值。
	- 可设置通知策略。当告警产生时,可定义告警以特定的频率重复通知。可选:不重复、5分钟、10分钟、周期指数递增...等重复频率。周期指数递增 的含义是当该告警第1次、第2次、第4次、第8次...第2的 N 次方次被触发时,向您发送告警信息。意义是告警信息发送时长间隔将越来越长,一定

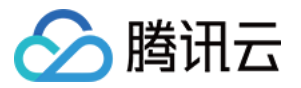

#### 程度上避免重复告警对您的骚扰。

**① 说明:** 

- 重复告警默认逻辑:
- 告警产生后的24小时内,将按您设定的重复通知频率重复给您发送告警信息。
- 告警产生满24小时,将默认切换为1天通知1次的策略进行重复通知。
- 告警产生满72小时,发送最后一次告警信息,过后不再重复发送此条告警的告警信息。

触发条件示例:设置满足所有条件时触发;监控类目为设备在线数;统计周期为1分钟,持续5个周期;比较关系为大于;告警阈值为100;通知策略为每一天 警告一次。每一分钟统计一次设备在线数,当产品对象中的设备在线数连续6次大于100台时会触发报警。

- 告警渠道:可进行接收对象,接受时段,接受渠道以及接受语言的设置。
- 高级功能: 开启后若达到告警条件可触发弹性伸缩策略。
- 接口回调:若达到告警条件可将告警消息推送至该地址。
- 3. 单击保存即可成功创建告警策略。

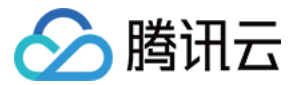

# <span id="page-18-1"></span><span id="page-18-0"></span>规则引擎 操作指南

最近更新时间:2023-03-16 14:19:43

### 用途

基于 Topic 进行通信时,您可以使用规则引擎对 Topic 中的数据进行处理,然后转发到腾讯云其它服务或用户的业务后台服务,进行数据采集 + 计算 + 存储等 服务。

### 步骤

- 1. 登录 [物联网通信控制台,](https://console.cloud.tencent.com/iotcloud)单击产品概况模块右上方的查看详情。
- 2. 选择左侧菜单规则引擎。
- 3. 进入规则引擎页面, 单击**创建规则**, 填入规则名称后, 单击**确定**。
	- 规则名称:支持英文、数字、下划线的组合,最多不超过32个字符。(名称新建后无法修改,请谨慎填写。)
	- 规则描述:0 256个字的描述,可修改。

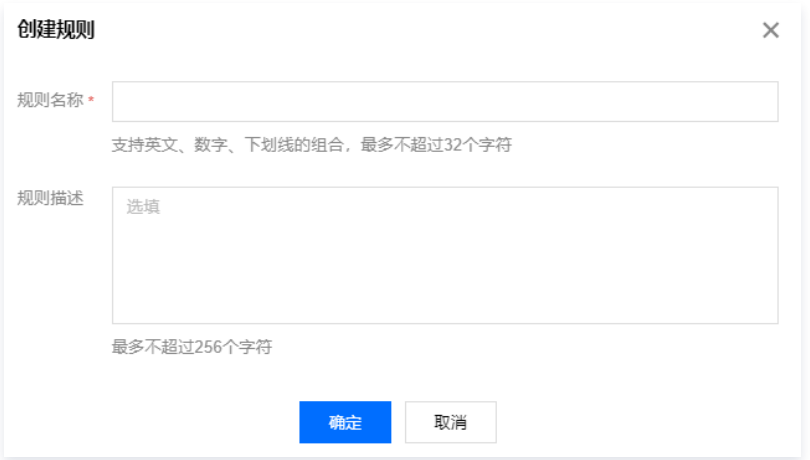

4. 创建成功后,即可自动进入规则详情页面,编辑数据筛选和行为操作。

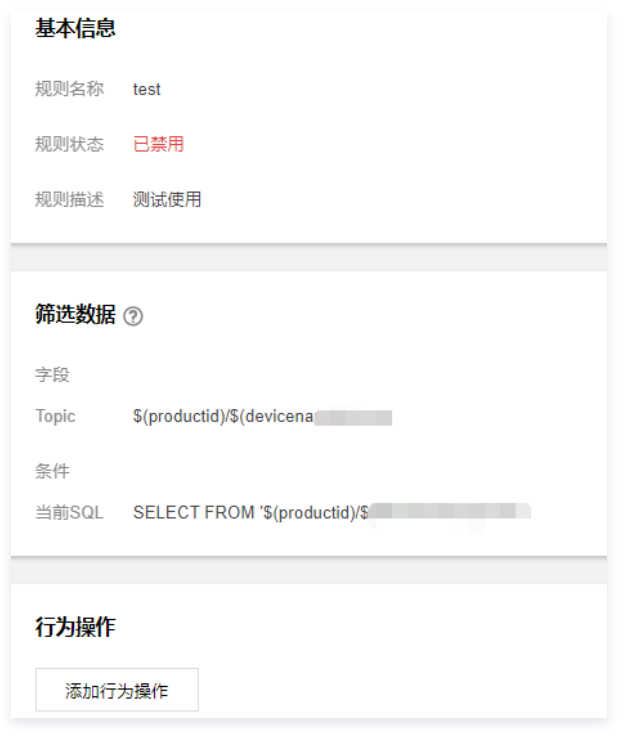

○ 筛选数据: 通过选择设备、topic 类型,和设置需选择提取内容字段、条件,生成提取数据的 SQL 语句。

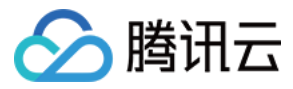

#### 字段

设备上报 JSON 数据支持通过字段提取数据内容,多个字段用逗号隔开,如果需全部字段转发填入' \* '号;设备上报是非 JSON 数据,只能填入' \* '号进行 全部内容转发。字段定义如下:

- 字段中仅支持' \* '、','、'.'、空格、字母和数字,不为空,最多不超过300个字符。
- 字段表示的是 JSON 中的键值 Key,若数据格式为非 JSON 数据时不可使用字段筛选,可使用' \* '将所有数据进行转发。
- 上报的 JSON 数据格式,可以是嵌套的 JSON。例如: {"device\_status":{"switch":"on"}},可以通过 device\_status.switch 来获取到 switch 的值。
- 暂不支持子 SQL 和 JSON 数组。

#### 条件

当设备上报 json 数据时才支持,在条件中填字段(此字段必须在设备上报的 json 数据中)运算表达式,当设备上报的消息满足条件表达式时,才会提取数据 并进行转发。支持的表达式见下表:

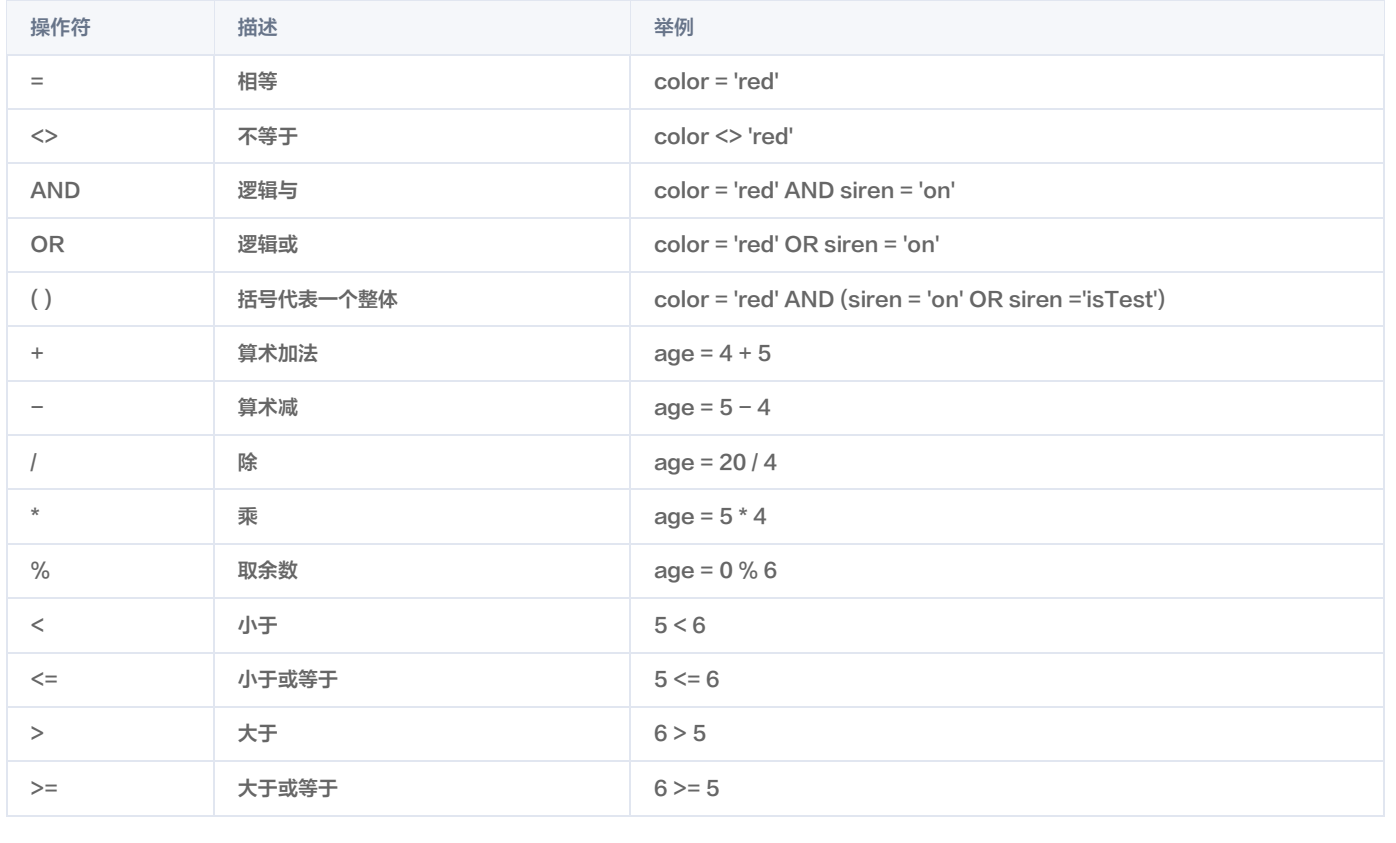

○ 行为操作: 用于配置接收数据的目标, 支持以下行为类型:

- [数据转发到第三方服务 Forward。](https://cloud.tencent.com/document/product/634/14448)
- [数据转发到消息队列 TDMQ。](https://cloud.tencent.com/document/product/634/15432)
- [数据转发到消息队列 CKafka。](https://cloud.tencent.com/document/product/634/14670)
- [数据转发到云数据库 MySQL](https://cloud.tencent.com/document/product/634/17158)。
- [数据转发到云数据库 MongoDB](https://cloud.tencent.com/document/product/634/17331)。
- [数据转发到分布式数据库 TDSQL-MySQL](https://cloud.tencent.com/document/product/634/59245)。
- [数据转发到云开发 CloudBase。](https://cloud.tencent.com/document/product/634/45304)

转发错误行为操作:通过配置与行为操作不同的行为类型,当行为操作进行3次重试转发都失败后,会向错误行为操作进行1次转发,确保设备数据不丢 失。

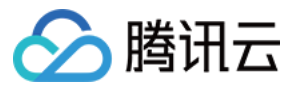

# <span id="page-20-0"></span>规则函数

最近更新时间:2024-04-03 11:23:41

规则引擎提供多种函数,您可以在规则引擎的字段,条件以及数据库字段对应的值中使用这些函数,实现数据的多样化处理。

### 支持的函数

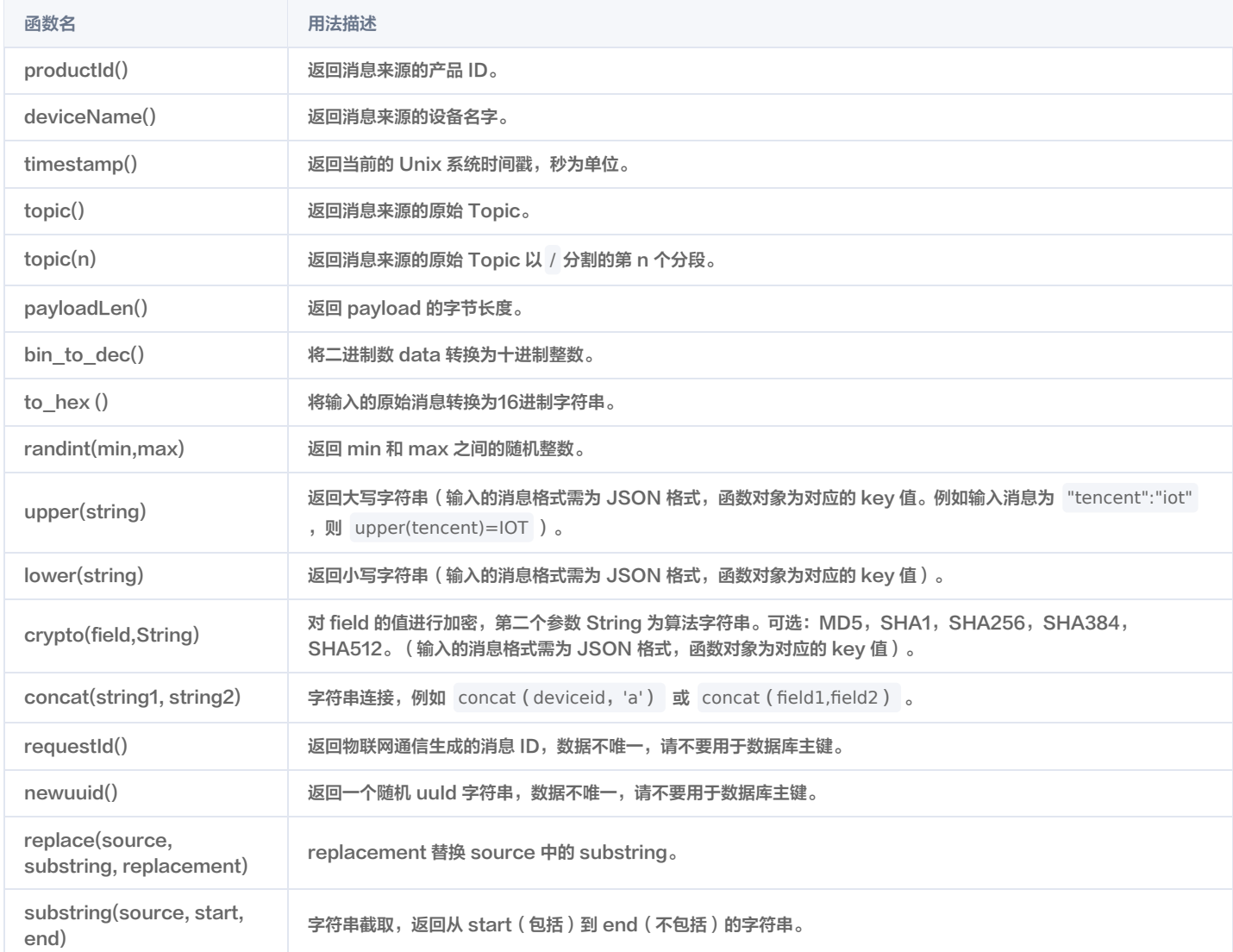

### 使用示例

某一家居温湿度设备 dev00 向云端发送的消息内容为:

```
{\{ "room1":{\{}}"temperature":31, "humidity": "63%" },
"room2": {"temperature":26, "humidity":"63%" } }
```
温湿度产品下有 dev00,dev01,dev02 三个设备分别监测了 room1,room2,room3...room6 六个房间的温湿度,只有当 room1 房间的温度高于30摄 氏度时需要对数据转入 MySQL 数据库进行处理。依照此案例规则引擎的设置如下:

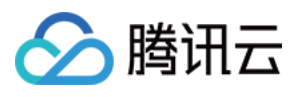

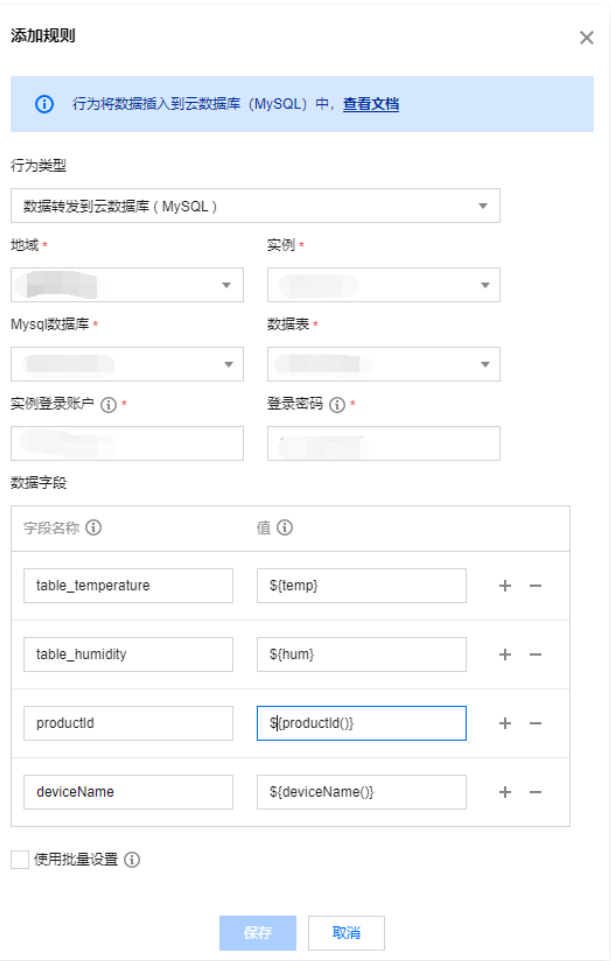

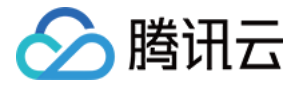

# <span id="page-22-0"></span>数据转发到第三方服务

最近更新时间:2024-04-03 11:23:41

### 概述

将通过规则提取出来的消息字段转发给第三方服务时,您可自定义如何处理这些数据。这种方式是提供给用户灵活性最高的一种消息处理方式。

# 注意:

第三方服务必须以 HTTP 或 HTTPS 的方式提供服务。配置转发第三方服务,需要提供支持 HTTP 或 HTTPS 的网站 URL 和端口。规则引擎转发成 功后,第三方服务将收到来自 42.193.134.62 的数据包。

### 填写服务器配置

按 [操作指南](https://cloud.tencent.com/document/product/634/14446) 创建规则和筛选数据,再添加行为操作,选择转发到第三方服务。

- 选择行为类型为"数据转发到第三方服务(Forward)"。
- 填写您的 HTTP 或 HTTPS 服务地址。物联网通信平台会将设备上报的数据转发至 HTTP 或 HTTPS 服务地址。
- 为保证您的服务请求为合法有效的请求,请勾选 "增加鉴权 Token",且填写您的服务对应的 Token;您可以任意填写 Token,用作生成签名(该 Token 会和接口 URL 中包含的 Token 进行比对,从而验证安全性)。当勾选 "增加鉴权 Token"后,您的服务需实现 验证消息 逻辑。

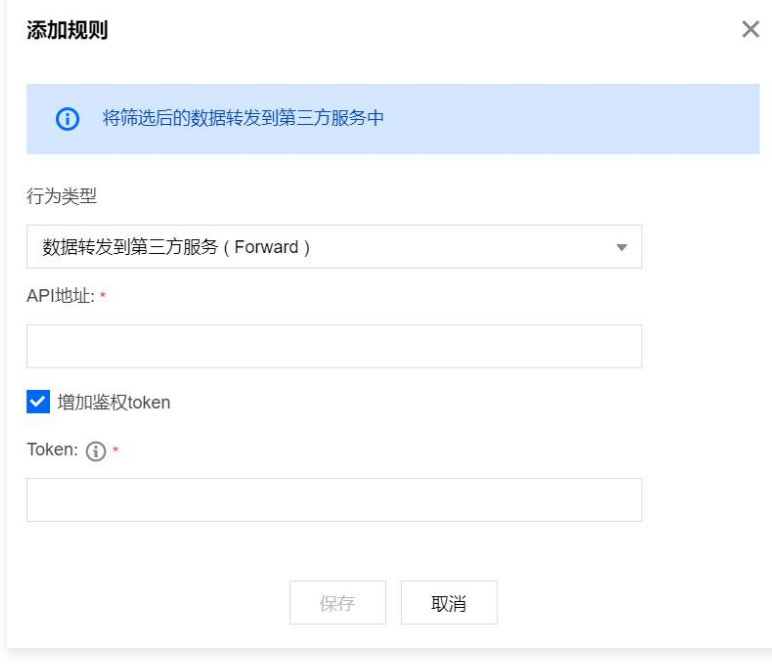

# 验证消息

 $\mathcal{L}$ 

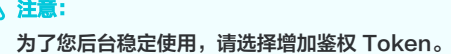

### 请求标识

用户如果在转发到第三方服务(Forward)即 HTTP 转发,已选择"增加鉴权 Token",物联网通信平台将在 HTTP 或 HTTPS 请求中头部增加如下字段:

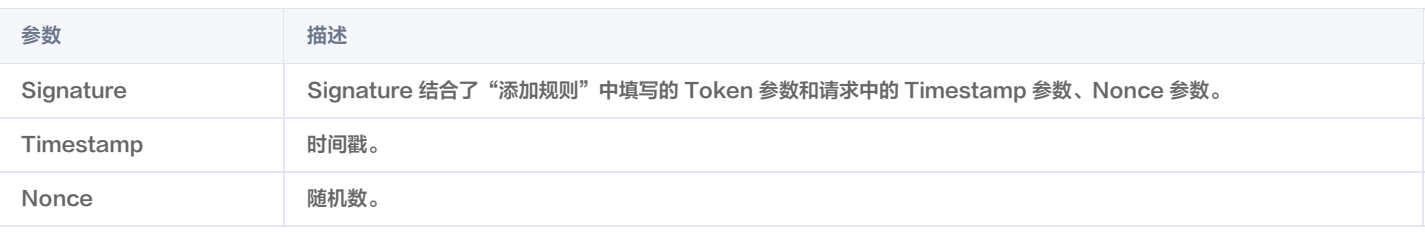

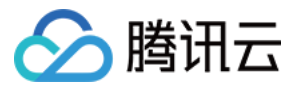

- 1. 将 Token、Timestamp、Nonce 三个参数进行字典序排序。
- 2. 将三个参数字符串拼接成一个字符串进行 sha1 加密。
- 3. 开发者获得加密后的字符串可与 Signature 对比,标识该请求来源于物联网通信平台。

#### 检验 Signature 的 PHP 示例代码如下:

```
private function checkSignature()
$signature = $_GET["signature"];
$timestamp = $_GET["timestamp"];
$none = $\_GET["none"];
$token = TOKEN;
$tmpArr = array($token, $timestamp, $nonce);
sort($tmpArr, SORT_STRING);
$tmpStr = implied@stmPar);$tmpStr = shall ($tmpStr );if( $tmpStr == $signalure ){
 else
} {
 return false
;
 }
```
例如某次请求,相关参数如下,用户设置 Token 为 aaa。

```
Nonce: IkOaKMDalrAzUTxC
Signature: c259ed29ec13ba7c649fe0893007401a36e70453
Timestamp: 1604458421
```
排序后的字符串是 1604458421lkOaKMDalrAzUTxCaaa ,最终计算 sha1 结果为 c259ed29ec13ba7c649fe0893007401a36e70453 。 服务地址校验

1. 当开启规则引擎时,物联网通信平台将发送一次 GET 请求到填写的服务器地址 URL 上,GET 请求头部增加如下字段:

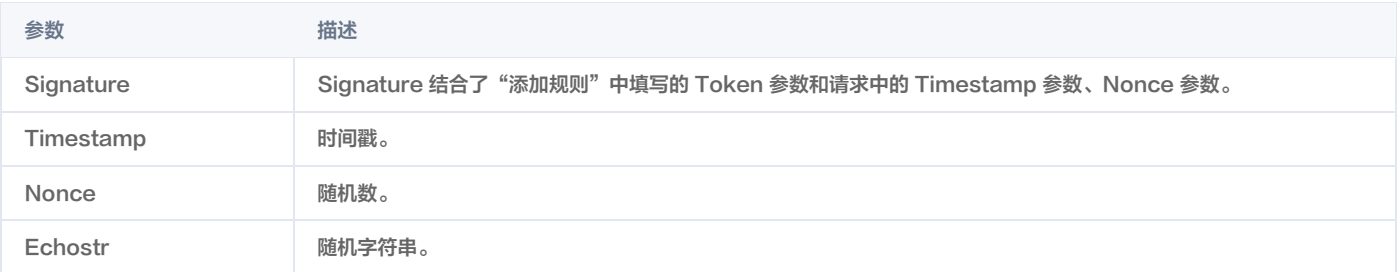

#### 物联网通信平台向第三方服务发送报文示例:

GET / HTTP/1.1 Host: \*\* \*\* \*\* \*\*:4443 . . .User-Agent: Go-http-client/1.1 Content-Type: application/json Echostr: UPWIAFASvDUFcTEE Nonce: testrance Signature: abb6c316a8134596d825c5a1295bfa6f7657664d Timestamp: 1623149590 Accept-Encoding: gzip

2. 第三方服务若确认此次 GET 请求来自物联网通信平台,请在 body 中原样返回 Echostr 参数内容。 第三方服务回复物联网通信平台报文示例:

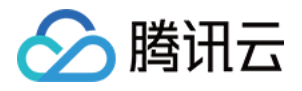

HTTP/1.1 200 OK Date: Tue, 08 Jun 2021 10:53:10 GMT Content-Length: 16 Content-Type: text/plain; charset=utf-8

UPWIAFASvDUFcTEE

3. 物联网通信平台校验返回的 Echostr 参数内容,确认服务器地址 URL 是否有效。

### 数据格式

消息类型包括设备上报的 Topic 消息和平台监测到设备状态变化的通知消息,两类消息转发成功后,第三方服务收到的数据格式不同,如下:

设备上报的 Topic 消息:

```
转发成功后,第三方服务收到的数据格式如下:
```

```
"payload":
{
 "device_inf": "car_device"
,
"timemills": 1660210398035,<br>"seq": 212934692,
"seq": 212934692
"timestamp": 1660210398
,
"topic": "RTOYL6STQ0/dev_01/event"
,
"devicename": "dev_01"
,
"productid": "RTOYL6STQ0"
}
```
各字段含义如下:

- payload:按编写的数据筛选规则,从设备上报的Topic消息中,筛选出来的数据;如果设备上报的是二进制格式数据,payload为原数据进行 Base64 编码。
- seq:序列号。
- topic:此消息上报的Topic。
- productid: 产品 ID。
- O devicename: 设备名称。
- timestamp:该转发行为触发时的 Unix 时间戳。
- timemills: 转发行为触发时的时间戳, 毫秒级别。
- 设备状态变化通知:

当平台监测到设备状态变化后,会触发此消息转发,转发成功后,第三方服务收到的数据格式如下:

```
"MsgType": "Forward"
,
  "Topic": "$state/report/K72CRAIG98/pskDevice001"
,
  "Seq": 0
,
  "PayloadLen": 178
,
  "ProductId": "K72CRAIG98"
,
  "DeviceName": "pskDevice001"
,
"eyJkZXZpY2VOYW1lIjoicHNrRGV2aWNlMDAxIiwiZXZlbnQiOiJFVl9PTkxJTkUiLCJwcm9kdWN0SUQiOiJLNzJDUkFJRzk4IiwicmVhc
29uIjoiUkVBU09OX0RFVklDRV9DT05ORUNUIiwidGltZXN0YW1wIjoxNjc2OTY1MzUxLCJ0b3BpYyI6IiRzdGF0ZS9yZXBvcnQvSzcy
Q1JBSUc5OC9wc2tEZXZpY2UwMDEifQ=="
,
```

```
"Time": "2023-02-21 15:42:31"
,
  "TimeMills": 1676965351605
,
}
```
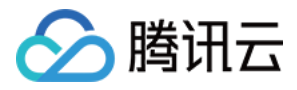

### Payload进行Base64解码后:

```
"deviceName": "dev_01"
,
  "event": "EV_OFFLINE"
,
  "productID": "KXUCF9GJ9H"
,
  "reason": "REASON_DEVICE_DISCONNECT"
,
  "timestamp": 1677068839
  "topic": "$state/report/KXUCF9GJ9H/dev_01"
timestamp": 1677068839,"<br>topic": "$state/report/KXU<br>}
```
#### 各字段含义如下:

- event:"EV\_ONLINE"上线,"EV\_OFFLINE"下线。
- reason 设备状态变化原因:
	- o "REASON\_DEVICE\_DISCONNECT": 设备断连。
	- O "REASON\_STATE\_KICKED": 服务端主动踢下线。
	- O "REASON\_DEVICE\_KICKED": 设备端互踢下线。
	- O "REASON\_KEEPALIVE\_TIMEOUT": 设备端超时断连。
- productID: 产品 ID。
- O deviceName: 设备名称。
- **o** timestamp: 时间戳。
- topic:主题信息。

# 重发机制

重发机制用于在消息转发过程中发生失败的情况下,进行再次重发以达到接受消息的目的,具体说明如下:

- 若消息转发失败,系统则会进行转发重试,重试按照1s、3s、10s的时间间隔依次进行,若三次重试均失败,则将消息丢弃掉。
- 。若用户配置了"转发错误行为操作",在三次重试失败后,将按"转发错误行为操作"的配置,再进行一次消息转发,如果仍失败,则将消息丢弃掉。

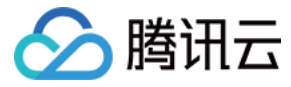

# <span id="page-26-0"></span>数据转发到消息队列 CKAFKA

最近更新时间:2023-02-27 16:03:53

### 概述

规则引擎支持用户配置规则将符合条件的设备上报数据转发到 [消息队列 CKAFKA](https://cloud.tencent.com/product/CKafka) (以下简称 CKAFKA ),用户的应用服务器再从 CKAFKA 中读取数据内 容进行处理。以此利用 CKAFKA 高吞吐量的优势,为用户打造高可用性的消息链路。

### 配置

按 [操作指南](https://cloud.tencent.com/document/product/634/14446) 创建规则和筛选数据,再添加行为操作,选择转发到 CKAFKA。

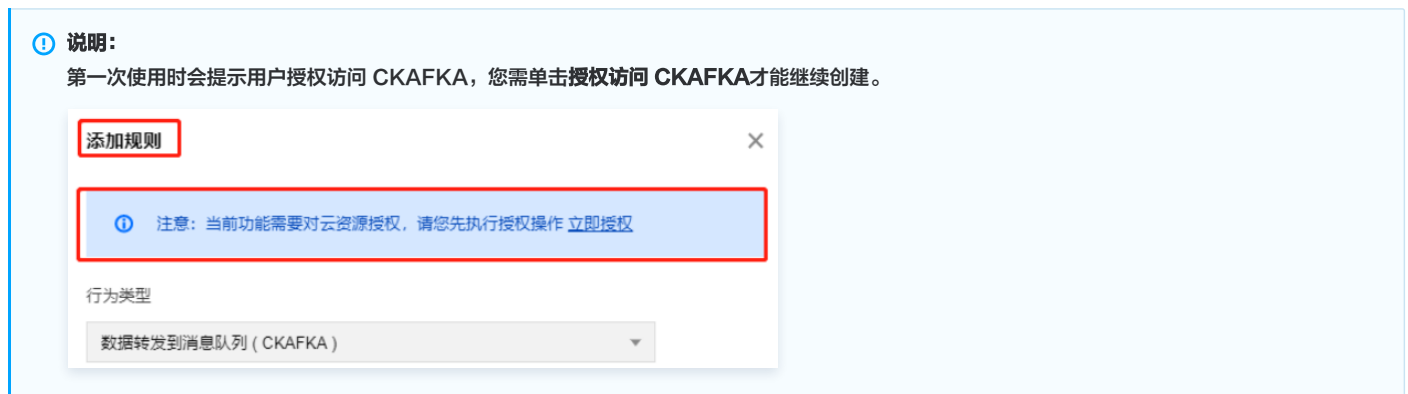

1. 在弹出的"添加规则"窗口,选择行为"数据转发到消息队列(CKAFKA )"; 依次选择 CKAFKA 实例和 Topic,单击**保存**即可。

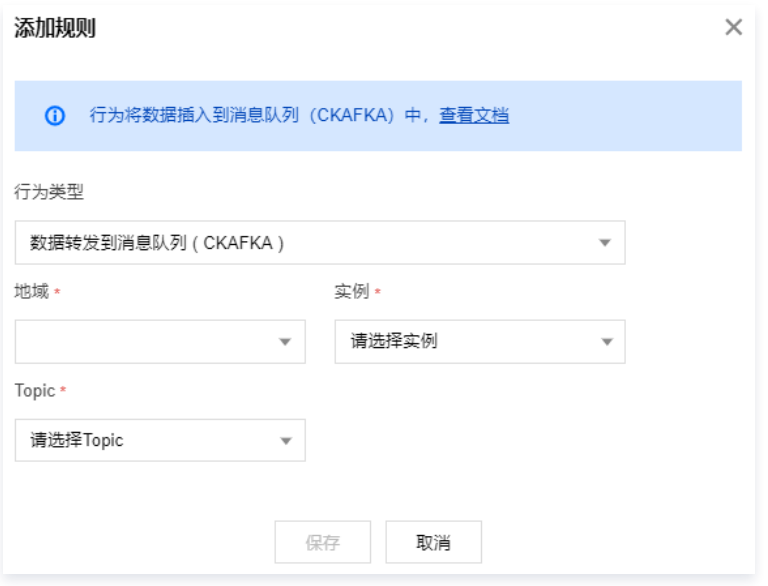

2. 完成以上配置后,物联网通信平台会将符合规则条件的设备上报数据转发至用户配置的 CKAFKA 。您可以参考 [创建实例和 Topic](https://cloud.tencent.com/document/product/597/30931) 文档,在应用服务器上读 取数据并进行处理。

### 数据格式

消息类型包括设备上报的 Topic 消息和平台监测到设备状态变化的通知消息,两类消息转发成功后,CKAFKA 收到的数据格式不同,如下:

设备上报的 Topic 消息:

转发成功后,CKAFKA 收到的数据格式如下:

```
"MsgType": "Forward"
,
"Topic": "7PQ0I75ZWY/dev_01/event"
"Seq": 32569,<br>"PayloadLen": 44,
```
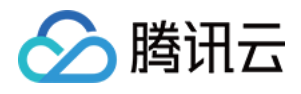

#### "ProductId": "7PQ0I75ZWY" ,

```
"DeviceName": "dev_01"
,
"Payload": "eyJkZXZpY2VfaW5mIjoiY2FyX2RldmljZSIsInRlbXBlcmF0dXJlIjoxOX0="
,
"Time": "2022-08-11 19:17:24.943"
,
"TimeMills": 1660216644943
,
}
```
### 各字段含义如下:

- O MsgType: 取值为 "Forward"。
- Topic:设备上报此消息时的 Topic。
- Seq:序列号。
- O PayloadLen: 此设备上报消息的长度。
- ProductId: 产品 ID。
- O DeviceName: 设备名称。
- O Payload: Base64 解码后为设备上报的消息内容。
- Time:转发行为触发的时间,如 "2022-08-11 12:00:00"。
- TimeMills: 转发行为触发的时间戳, 毫秒级别。
- 设备状态变化通知:

当平台监测到设备状态变化后,会触发此消息转发,转发成功后,收到的数据格式如下:

```
"MsgType": "Forward"
,
  "Topic": "$state/report/K72CRAIG98/pskDevice001"
,
  "Seq": 0
,
  "PayloadLen": 178
,
  "ProductId": "K72CRAIG98"
,
  "DeviceName": "pskDevice001"
,
"eyJkZXZpY2VOYW1lIjoicHNrRGV2aWNlMDAxIiwiZXZlbnQiOiJFVl9PTkxJTkUiLCJwcm9kdWN0SUQiOiJLNzJDUkFJRzk4IiwicmVhc
29uIjoiUkVBU09OX0RFVklDRV9DT05ORUNUIiwidGltZXN0YW1wIjoxNjc2OTY1MzUxLCJ0b3BpYyI6IiRzdGF0ZS9yZXBvcnQvSzcy
Q1JBSUc5OC9wc2tEZXZpY2UwMDEifQ=="
,
  "Time": "2023-02-21 15:42:31"
,
  "TimeMills": 1676965351605
,
```
#### Payload 进行 Base64 解码后:

```
"deviceName": "dev_01"
,
  "event": "EV_OFFLINE"
,
  "productID": "KXUCF9GJ9H"
,
  "reason": "REASON_DEVICE_DISCONNECT"
,
  "topic": "$state/report/KXUCF9GJ9H/dev_01"
timestamp": 1677068839,"<br>topic": "$state/report/KXU<br>}
```
各字段含义如下:

- event:"EV\_ONLINE"上线,"EV\_OFFLINE"下线。
- reason 设备状态变化原因:
	- O "REASON DEVICE DISCONNECT": 设备断连。
	- "REASON\_STATE\_KICKED": 服务端主动踢下线。
	- O "REASON\_DEVICE\_KICKED": 设备端互踢下线。
	- "REASON\_KEEPALIVE\_TIMEOUT": 设备端超时断连。

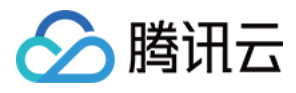

- productID: 产品 ID。
- O deviceName: 设备名称。
- o timestamp: 时间戳。
- topic 主题信息。

# 重发机制

重发机制用于在消息转发过程中发生失败的情况下,进行再次重发以达到接受消息的目的,具体说明如下:

- 若消息转发失败,系统则会进行转发重试,重试按照1s、3s、10s的时间间隔依次进行,若三次重试均失败,则将消息丢弃掉。
- 。若用户配置了"转发错误行为操作",在三次重试失败后,将按"转发错误行为操作"的配置,再进行一次消息转发,如果仍失败,则将消息丢弃掉。

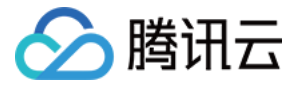

# <span id="page-29-0"></span>数据转发到消息队列 TDMQ

最近更新时间:2023-03-22 17:48:22

### 概述

规则引擎支持用户配置规则将符合条件的设备上报数据转发到消息队列 TDMQ Topic,您可以使用云 API 订阅 TDMQ Topic 后,即可接收到来自 TDMQ Topic 的消息推送。 TDMQ Topic 的消息推送机制为用户提供了高可靠的异步接收消息的能力。

### 配置

按 [操作指南](https://cloud.tencent.com/document/product/634/14446) 创建规则和筛选数据,再添加行为操作,选择转发到 TDMQ。

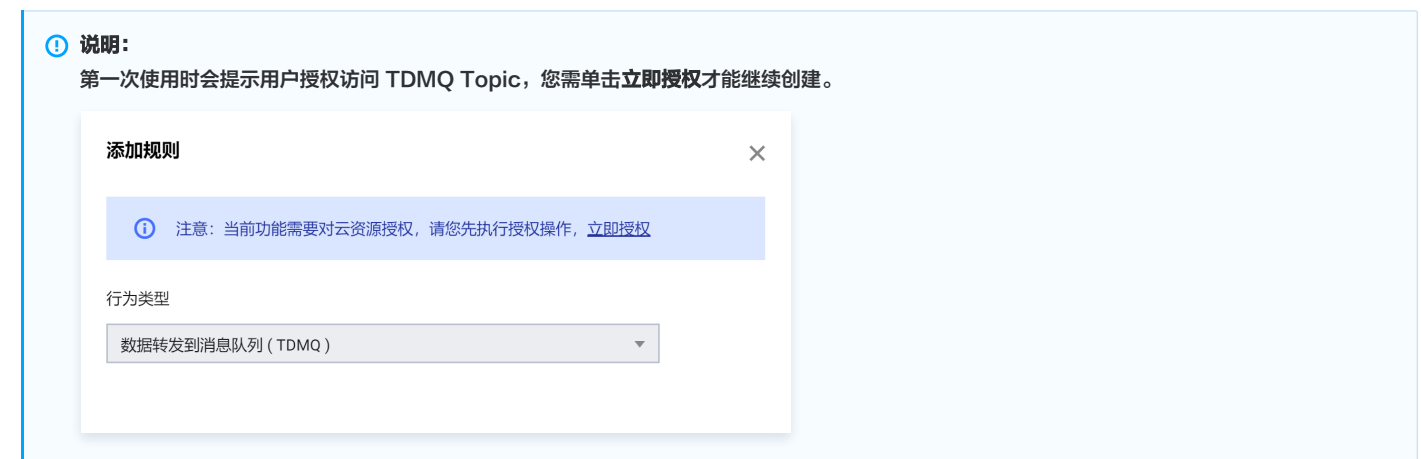

在弹出的"添加规则"窗口,选择"数据转发到消息队列(TDMQ)选项"、地域和 Topic,单击**保存**即可。

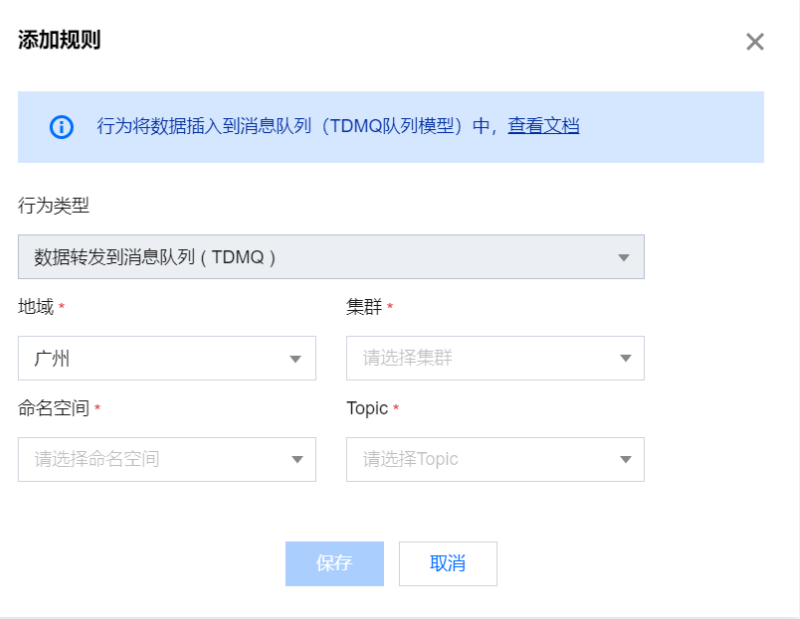

# 数据格式

消息类型包括设备上报的 Topic 消息和平台监测到设备状态变化的通知消息,两类消息转发成功后,TDMQ 收到的数据格式与转发到 CKAFA 一样,请查看 CKAFA 收到的 [数据格式](https://cloud.tencent.com/document/product/634/14670#c1143c1c-403b-49a7-94c0-4fdcf35246c5)。

### 重发机制

重发机制用于在消息转发过程中发生失败的情况下,进行再次重发以达到接受消息的目的,具体说明如下:

。若消息转发失败,系统则会进行转发重试,重试按照1s、3s、10s的时间间隔依次进行,若三次重试均失败,则将消息丢弃掉。

。若用户配置了"转发错误行为操作",在三次重试失败后,将按"转发错误行为操作"的配置,再进行一次消息转发,如果仍失败,则将消息丢弃掉。

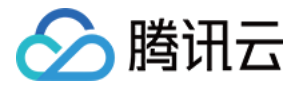

# <span id="page-30-0"></span>数据转发到时序数据库

最近更新时间:2024-04-03 11:23:41

### 概述

J.

r

规则引擎支持用户配置规则将符合条件的设备上报数据转发到 [时序数据库 CTSDB](https://cloud.tencent.com/product/ctsdb) (以下简称 CTSDB ),用户的应用服务器,再从 CTSDB 中读取数据内容 进行处理。以此利用 CTSDB 海量数据高存储压缩率、数据聚合展示能力,能有效满足日常设备数据存储、分析、可视化展示的需求。

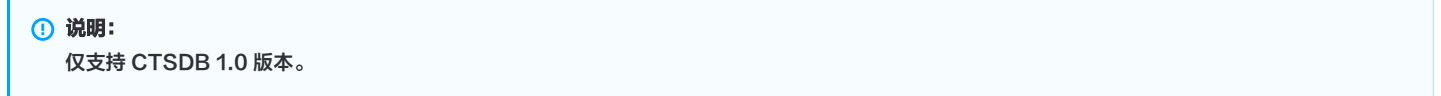

### 配置步骤

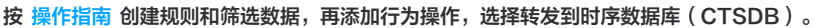

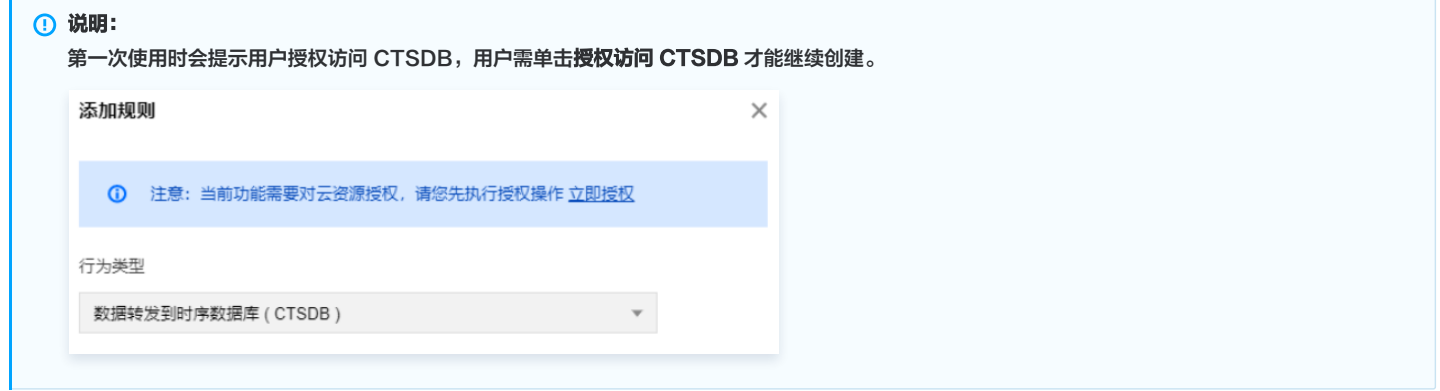

在弹出的"添加规则"窗口,选择行为"**数据转发到时序数据库(CTSDB)**",依次选择 CTSDB 地域和实例,并填写基本信息和需要配置的转发字段,单击 保存即可。

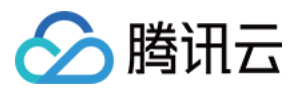

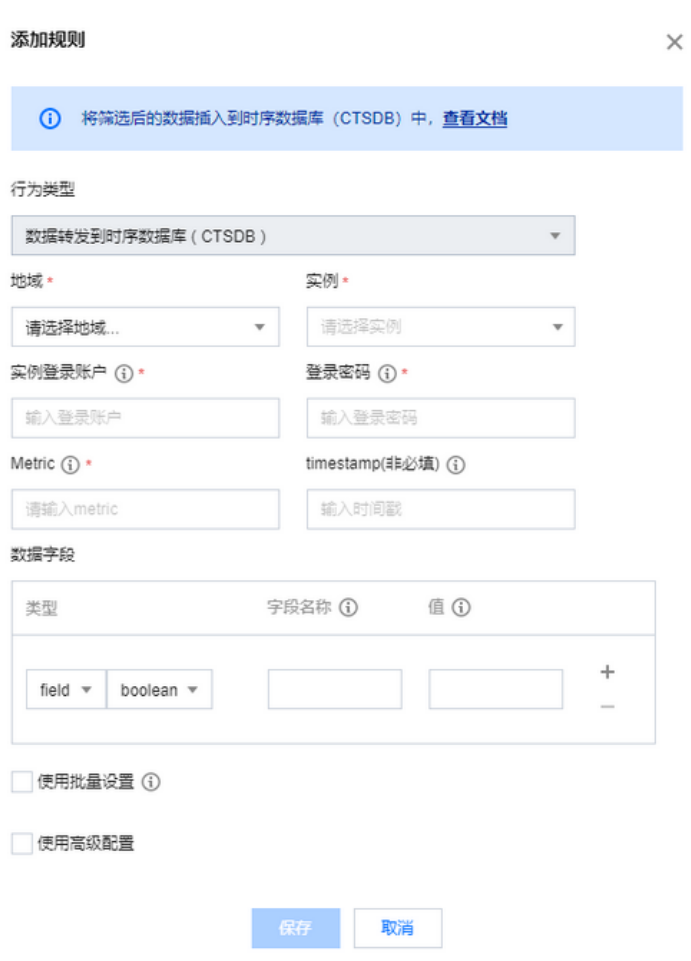

完成以上配置后,物联网通信平台会将符合规则条件的设备上报数据,转发至用户配置的 CTSDB 实例。用户可参考 [CTSDB 开发指南](https://cloud.tencent.com/document/product/652/13611) 在自己的应用服务器上 读取数据进行处理,或者在 [CTSDB 控制台](https://console.cloud.tencent.com/ctsdb) 对数据进行聚合检索查询。

### 配置参数说明

- 。实例登录账户: 用户创建 CTSDB 实例时候输入的账户名, 需要在配置规则引擎之前创建实例。
- 登录密码: 用户创建 CTSDB 实例时候输入的账户密码,需要在配置规则引擎之前创建实例。
- metric : 配置数据转发到 CTSDB 的哪个 metric 下,如果配置规则引擎之时没有该 metric ,物联平台会自行创建。
- timestamp : 数据写入 CTSDB 时候的时间戳,当前支持4种配置:
- 通过 \${} 引用原始消息的字段值。
- 系统函数。
- timestamp() :命中规则引擎的该消息当前时间,插入当前的系统时间。
- 常量:需要是以秒为单位的 UNIX 时间戳;不填写,则默认为命中规则引擎的该消息当前时间。

```
注意:
```
如果在规则创建后,用户修改该 CTSDB metric 的 timestamp 为非秒级的单位(如毫秒级),可能导致后续数据写入失败。

。**数据字段**: 类型可选择 CTSDB 里面的 tag 类型或者 field 类型,字段名称输入限制,请参见 [CTSDB 限制,](https://cloud.tencent.com/document/product/652/13611)值有3种配置方式:通过 \${} 引用原始消息 的字段值;常量;固定值。

### 高级配置说明

高级配置项,适用于设备上报数据字段是动态扩展的,无法预先配置的情况。例如,设备底下有若干传感器需要传输数据,但是不同的设备规格、配置不一样**,**传 感器的数目也不固定,但需要使用规则引擎配置,将设备底下所有传感器的数据都存入 CTSDB,以下为您提供高级配置的方案存储:

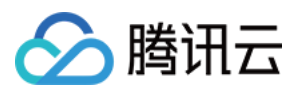

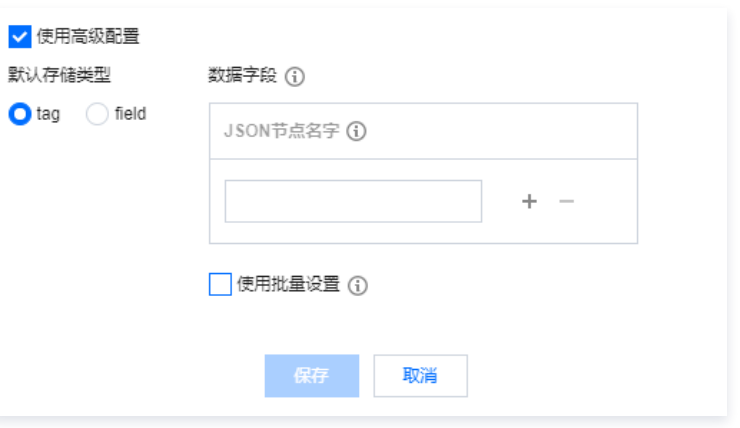

### **① 说明:**

- 默认存储类型:动态扩展存储的字段,在 CTSDB 中的存储类型,默认是 tag 类型。
- key:需要遍历扩展存储的 json 键,物联网通信平台会遍历此 key 下的 json 键值嵌套,以'\_'为连接符,最后存储到时序数据库,通过规则引擎配 置 SQL SELECT 检索得到的 json 结果与配置 ( 支持配置子 key,支持配置多个 ) ,到实际存储进 CTSDB 的数据,如下样例所示:

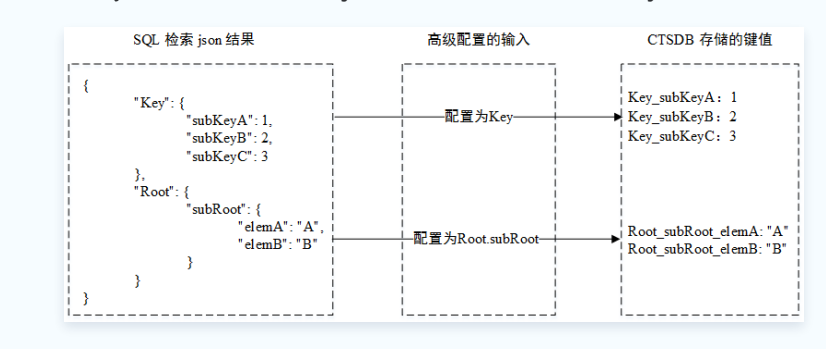

# 重发机制

重发机制用于在消息转发过程中发生失败的情况下,进行再次重发以达到接受消息的目的,具体说明如下:

- 若消息转发失败,系统则会进行转发重试,重试按照1s、3s、10s的时间间隔依次进行,若三次重试均失败,则将消息丢弃掉。
- 。若用户配置了"转发错误行为操作",在三次重试失败后,将按"转发错误行为操作"的配置,再进行一次消息转发,如果仍失败,则将消息丢弃掉。

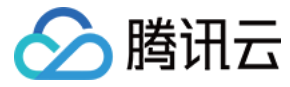

# <span id="page-33-0"></span>数据转发到云数据库 MySQL

最近更新时间:2024-04-03 11:23:41

### 概述

规则引擎支持用户配置转发规则,将符合条件的设备上报数据转发到云组件 MySQL ,您可以在 [MySQL 控制台](https://console.cloud.tencent.com/cdb) 或者使用云 API 创建 MySQL 实例和表后, 即可将设备消息中的指定字段写入到对应的 MySQL 表中。

### 配置

按 [操作指南](https://cloud.tencent.com/document/product/634/14446) 创建规则和筛选数据,再添加行为操作,选择转发到云数据库(MySql)。

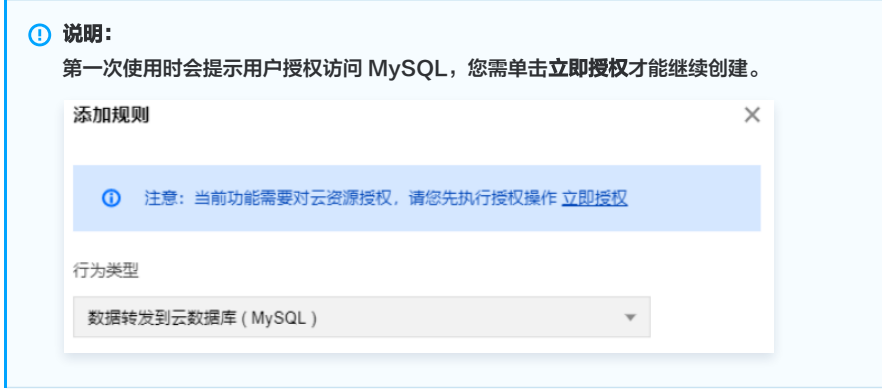

在弹出的"添加规则"窗口,选择"数据转发到云数据库(MySQL)选项",授权成功后,需要配置 MySQL 实例信息和写入的字段信息,如下图所示。配置 完成后单击保存即可。

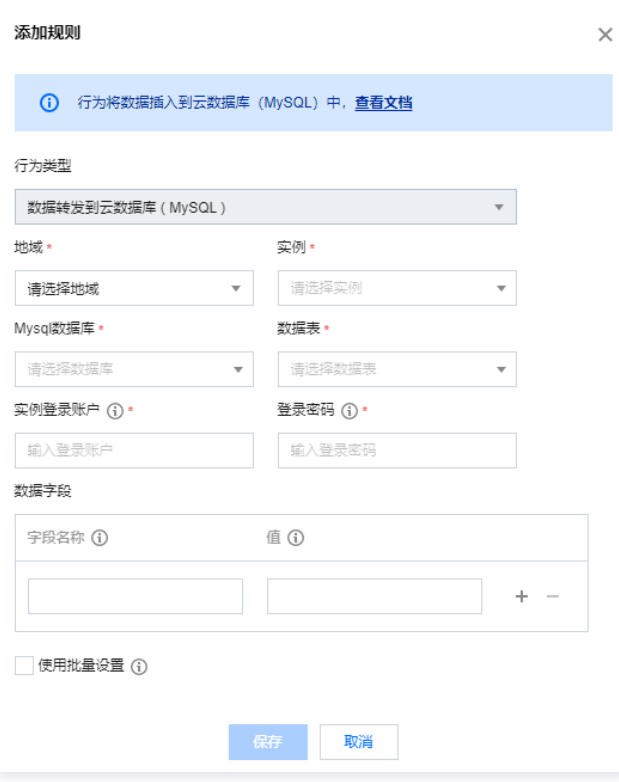

转发成功后,MySQL 中显示的信息如下图所示:

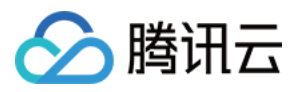

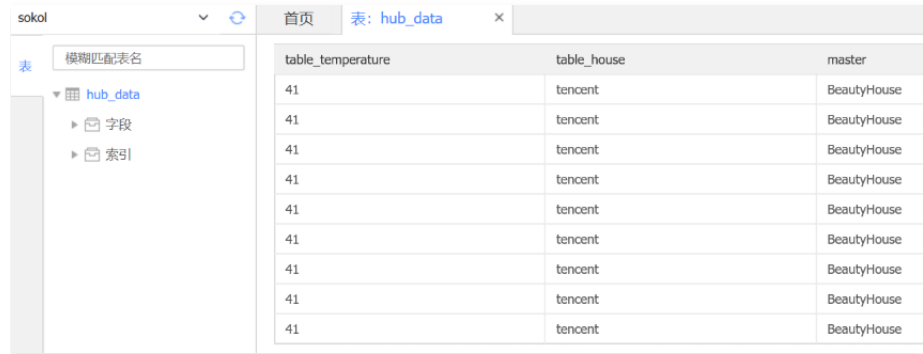

# 配置说明

配置分为如下几个步骤:

- 1.1 选择地区和 MySQL 实例。
- 1.2 输入刚创建的 MySQL 实例的用户名。
- 1.3 输入实例的登录密码。
- 1.4 [选择需要写入的数据库名。如果创建的 MySQL 实例下还没有建立数据库,请前往 MySQL 控制台创建一个新的数据库。具体操作请参见 建立数据库和](https://cloud.tencent.com/document/product/236/8465) 表。
- 1.5 选择要写入的表。如果创建的数据库下还没有建立表,前往 MySQL 控制台创建一个新的表。
- 1.6 配置要写入的字段。这里有两列: "字段名称"和"值"。
	- "字段名称"对应的是数据库表中的字段,表示要写入的字段。
	- "值"表示要写入对应字段的值。值的来源可以是消息体(注意消息体必须是 Json 格式才支持提取值),或者是在这里填入常量。

注意:

- 如果来源是消息体,那么使用 \${} 来引用消息体内的字段。如果要指定常量,直接填相应的值就行了,例如5或者 hello 这样的数字或 者字符串字面值。
- 需先在云组件 MySQL 中创建完成数据库,表以及字段名称之后才可成功将数据写入数据库。

更多详情请参见 [建立数据库和表](https://cloud.tencent.com/document/product/236/8465)。

### 重发机制

重发机制用于在消息转发过程中发生失败的情况下,进行再次重发以达到接受消息的目的,具体说明如下:

- 若消息转发失败,系统则会进行转发重试,重试按照1s、3s、10s的时间间隔依次进行,若三次重试均失败,则将消息丢弃掉。
- 。若用户配置了"转发错误行为操作",在三次重试失败后,将按"转发错误行为操作"的配置,再进行一次消息转发,如果仍失败,则将消息丢弃掉。

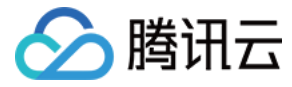

# <span id="page-35-0"></span>数据转发到云数据库 MongoDB

最近更新时间:2023-02-28 10:03:43

### 概述

规则引擎支持用户配置转发规则,将符合条件的设备上报数据转发到云组件 MongoDB ,您可以在 [MongoDB 控制台](https://console.cloud.tencent.com/mongodb) 或者使用云 API 创建 MongoDB 实例 后,即可将设备消息写入到对应的 MongoDB 集合中。

 $\overline{\mathbf{v}}$ 

```
① 说明:
 副本集实例版本要求不高于4.0,分片实例版本要求不低于4.0。
```
### 配置

按 [操作指南](https://cloud.tencent.com/document/product/634/14446) 创建规则和筛选数据,再添加行为操作,选择转发到云数据库(MongoDB)。

# 说明:

第一次使用时会提示用户授权访问 MongoDB,您需单击**立即授权**才能继续创建。

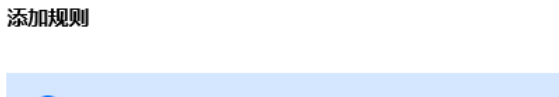

(1) 注意: 当前功能需要对云资源授权,请您先执行授权操作,立即授权

行为类型

数据转发到云数据库 (MongoDB)

进入新增行为页面,选择"数据转发到云数据库(MongoDB)选项"。

#### 添加规则

1 数据转发到云数据库 (MongoDB) 中, 查看文档

行为类型

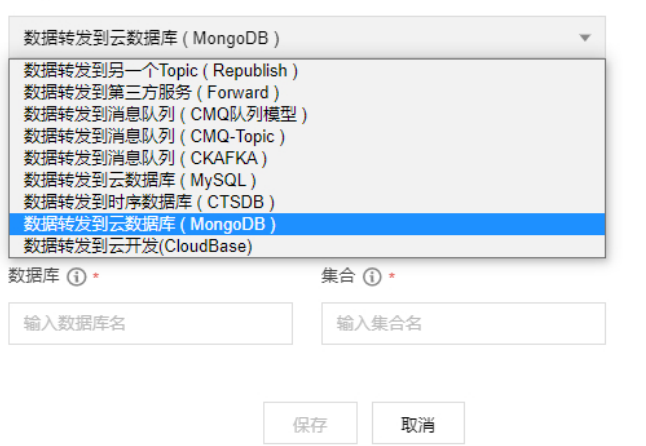

授权成功之后,需要配置 MongoDB 实例信息,如下图所示,配置分为如下几个步骤:

1.1 选择地区和 MongoDB 实例。如果账号下还没有实例,单击创建实例跳转到 MongoDB 控制台创建一个。

- 1.2 输入 MongoDB 实例的用户名, MongoDB 官网默认 mongouser。
- 1.3 输入 MongoDB 实例的登录密码。
- 1.4 输入要写入的数据库名。
- 1.5 输入要写入的集合名。

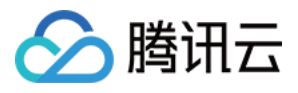

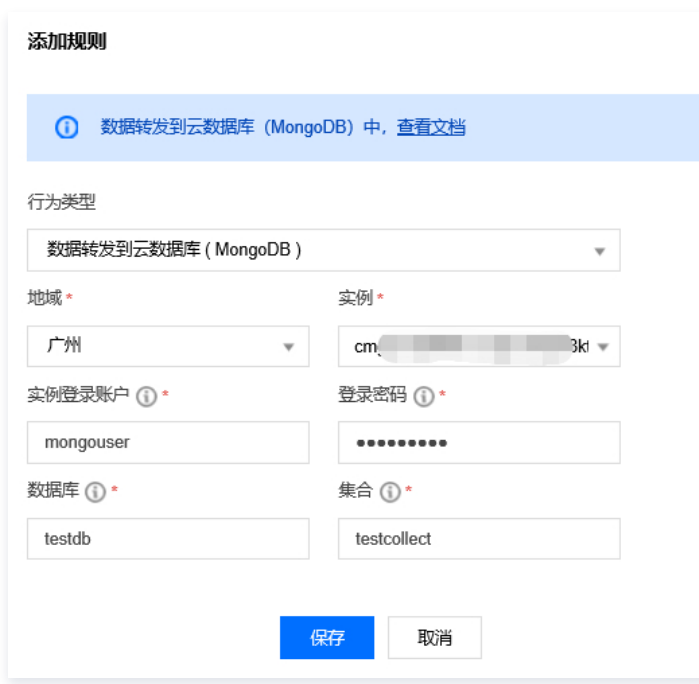

# 重发机制

重发机制用于在消息转发过程中发生失败的情况下,进行再次重发以达到接受消息的目的,具体说明如下:

- 若消息转发失败,系统则会进行转发重试,重试按照1s、3s、10s的时间间隔依次进行,若三次重试均失败,则将消息丢弃掉。
- 若用户配置了"转发错误行为操作",在三次重试失败后,将按"转发错误行为操作"的配置,再进行一次消息转发,如果仍失败,则将消息丢弃掉。

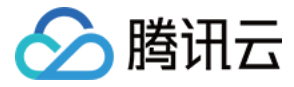

# <span id="page-37-0"></span>数据转发到云开发

最近更新时间:2024-04-03 11:23:41

### 概述

规则引擎支持用户配置转发规则,将符合条件的设备上报数据转发到云开发组件 ,您可以在 [云开发 CloudBase 控制台](https://console.cloud.tencent.com/tcb/env/index) 完成云开发环境的开通,具体操作请参 见 [开通环境。](https://cloud.tencent.com/document/product/876/41391)

### 配置

按 [操作指南](https://cloud.tencent.com/document/product/634/14446) 创建规则和筛选数据,再添加行为操作,选择转发到云开发(CloudBase)。

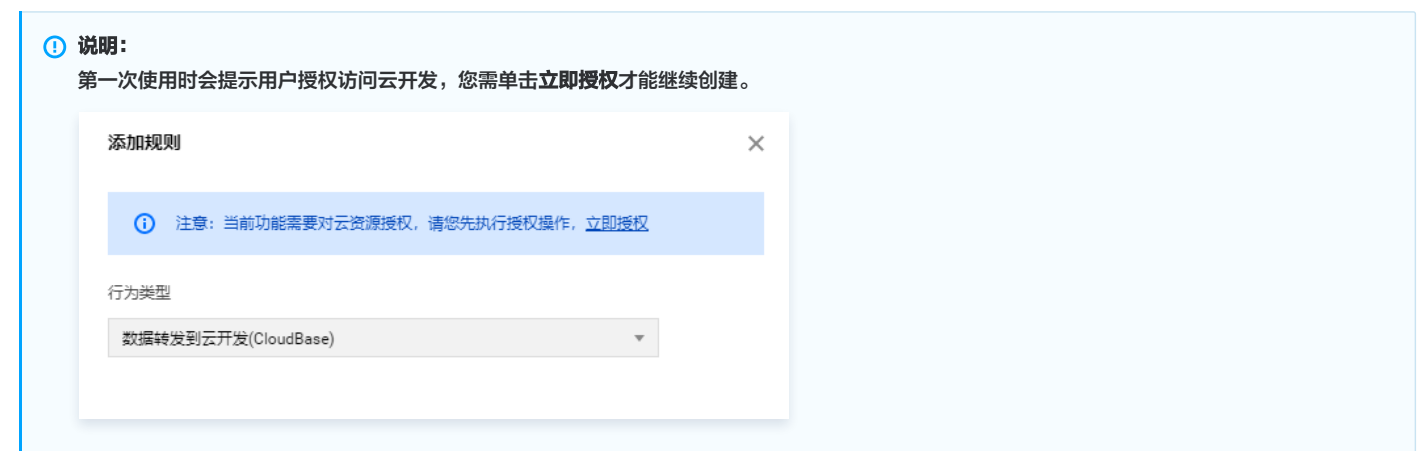

在弹出的"添加规则"窗口,选择"数据转发到云开发(CloudBase)选项",选择地域、建立好的环境与函数后,单击**保存**即可。

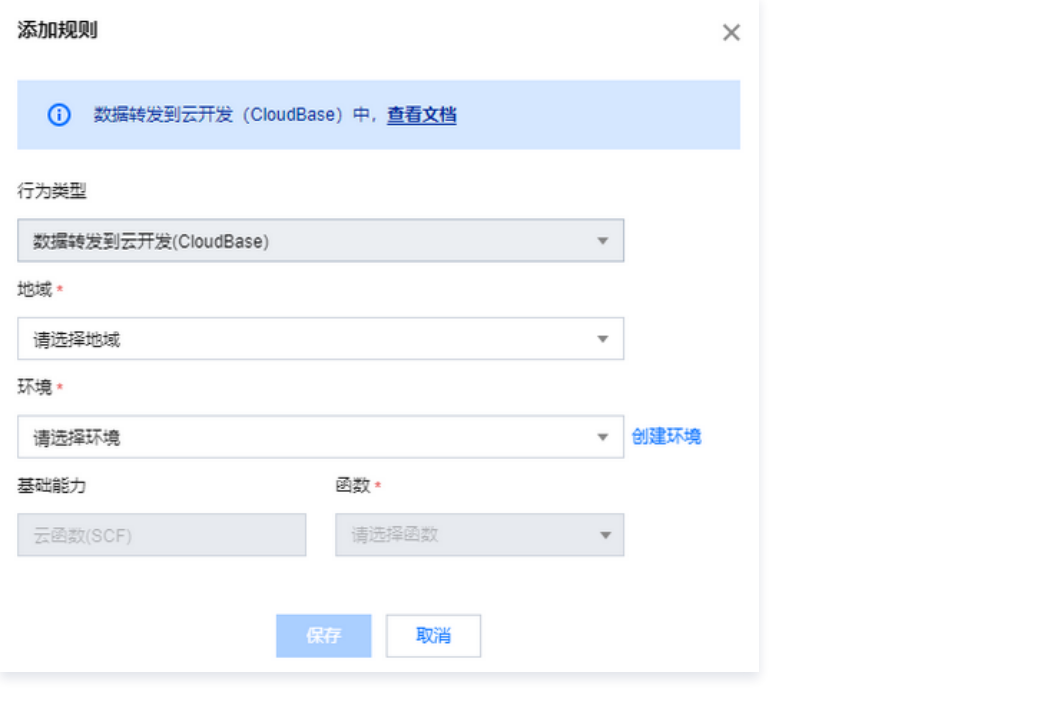

#### 注意:

目前仅支持数据往云开发中云函数的转发,需先在云开发中建立好开发的环境与云函数,才可对环境与云函数进行选择。

### 重发机制

重发机制用于在消息转发过程中发生失败的情况下,进行再次重发以达到接受消息的目的,具体说明如下:

- 若消息转发失败,系统则会进行转发重试,重试按照1s、3s、10s的时间间隔依次进行,若三次重试均失败,则将消息丢弃掉。
- 。若用户配置了"转发错误行为操作",在三次重试失败后,将按"转发错误行为操作"的配置,再进行一次消息转发,如果仍失败,则将消息丢弃掉。

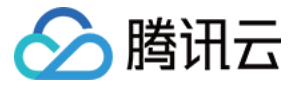

# <span id="page-38-0"></span>数据转发到分布式数据库 TDSQL-MySQL

最近更新时间:2024-04-03 11:23:41

### 概述

规则引擎支持用户配置转发规则,将符合条件的设备上报数据转发到云组件 TDSQL-MySQL ,您可以在 [TDSQL 控制台](https://console.cloud.tencent.com/tdsqld/instance-tdmysql) 或者使用云 API 创建 TDSQL 实例 和表后,即可将设备消息中的指定字段写入到对应的 TDSQL 表中。

### 配置

按 [操作指南](https://cloud.tencent.com/document/product/634/14446) 创建规则和筛选数据,再添加行为操作,选择"转发到分布式数据库TDSQL-MySQL"。

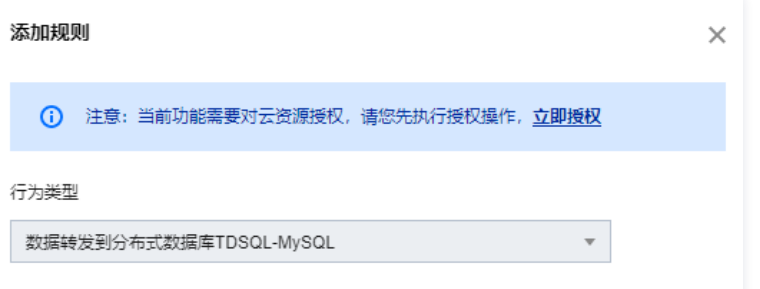

1. 授权成功后,在弹出的"添加规则"窗口,选择"数据转发到云数据库TDSQL-MySQL",需要配置 TDSQL-MySQL 实例信息和写入的字段信息,如下 图所示:

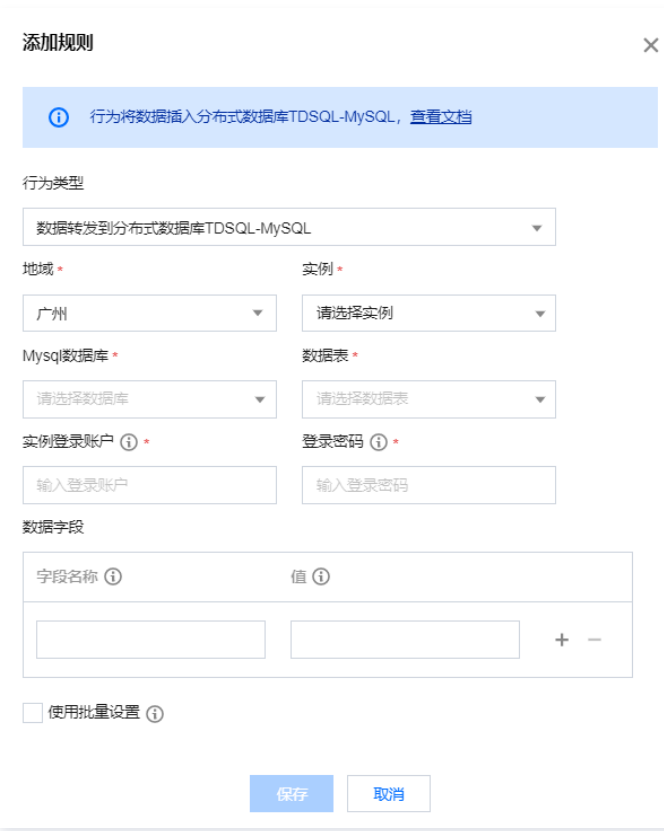

2. 配置完成后单击保存即可。

### 配置说明

配置分为以下几个步骤:

- 1.1 选择地域和 TDSQL-MySQL 实例。
- 1.2 输入刚创建的 TDSQL-MySQL 实例的用户名。
- 1.3 输入实例的登录密码。

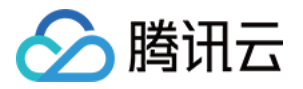

1.4 选择需要写入的数据库名。如果创建的 TDSQL-MySQL 实例下还没有建立数据库,请前往 TDSQL-MySQL 控制台创建一个新的数据库。

1.5 选择要写入的表。如果创建的数据库下还没有建立表,前往 TDSQL-MySQL 控制台创建一个新的表。

1.6 配置要写入的字段。这里有两列: "字段名称"和"值"。

- "字段名称"对应的是数据库表中的字段,表示要写入的字段。
- "值"表示要写入对应字段的值。值的来源可以是消息体(注意消息体必须是 Json 格式才支持提取值),或者是在这里填入常量。

#### 注意:

如果来源是消息体,那么使用 \${} 来引用消息体内的字段。如果要指定常量,直接填写相应的值即可,例如5或者 hello 这样的数字或 者字符串字面值。

需先在云组件 TDSQL-MySQL 中创建完成数据库,表以及字段名称之后才可成功将数据写入数据库。

### 重发机制

重发机制用于在消息转发过程中发生失败的情况下,进行再次重发以达到接受消息的目的,具体说明如下:

- 若消息转发失败,系统则会进行转发重试,重试按照1s、3s、10s的时间间隔依次进行,若三次重试均失败,则将消息丢弃掉。
- 。若用户配置了"转发错误行为操作",在三次重试失败后,将按"转发错误行为操作"的配置,再进行一次消息转发,如果仍失败,则将消息丢弃掉。

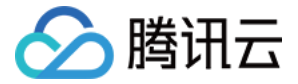

# <span id="page-40-1"></span><span id="page-40-0"></span>子账号访问 IoT 创建子账号

最近更新时间:2024-04-03 11:23:41

### 操作场景

本中文主要介绍如何为主账号添加子账号,本文以"协作者"为例。

### 操作步骤

- 1. 使用**主账号**登录 [腾讯云控制台](https://console.cloud.tencent.com/) 。选择**云产品 > [访问管理](https://console.cloud.tencent.com/cam/overview),**进入访问管理控制台。
- 2. 选择左侧菜单栏用户 > 用户列表, 在页面中单击新建用户。
- 3. 弹出用户类型选择界面。选择"协作者"或"子用户"进行创建。
- 4. 按创建协作者页面要求,填入"用户名"、"登录账号"、"手机"和"邮箱信息"等相关信息,单击**下一步**。
- 5. 为新建的协作者选择用户组,如果没有现有用户组,则单击新建用户组。
- 6. 选择"从策略列表中选取策略关联",在列表中搜索 loT,勾选图中 loT 相关策略,然后单击**完成**。

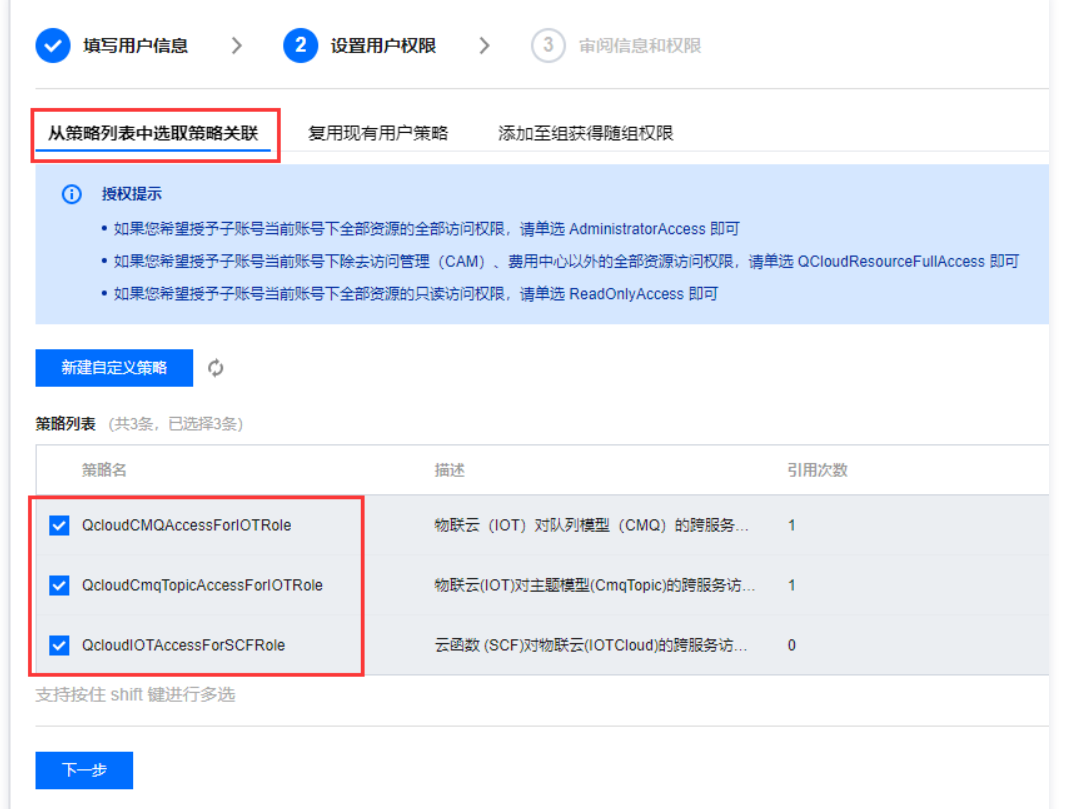

创建协作者完成后,即可在用户列表中查看该协作者信息。

### 后续步骤

单击协作者用户名,进入用户信息管理界面,为协作者创建 API 密钥,该密钥用于协作者通过 RestAPI 访问主账号 IoT 资源。

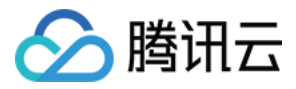

# <span id="page-41-0"></span>子账号权限控制

最近更新时间:2024-04-03 11:23:41

# 操作场景

本文主要介绍如何授予子账号产品/设备级访问控制权限。

- 产品级访问控制权限可以让子账号对自己创建的产品,或主账号为其创建的产品,拥有访问控制能力。
- 设备级访问控制权限,子账号只拥有主账号为其创建的设备的访问控制能力。

### 按策略语法创建方式授权

### 创建策略

- 1. 登录腾讯云 [访问管理控制台,](https://console.cloud.tencent.com/cam)单击左侧菜单栏策略。
- 2. 进入策略管理页面,单击新建自定义策略。
- 3. 在弹出选择创建策略方式页面, 选择按策略语法创建。

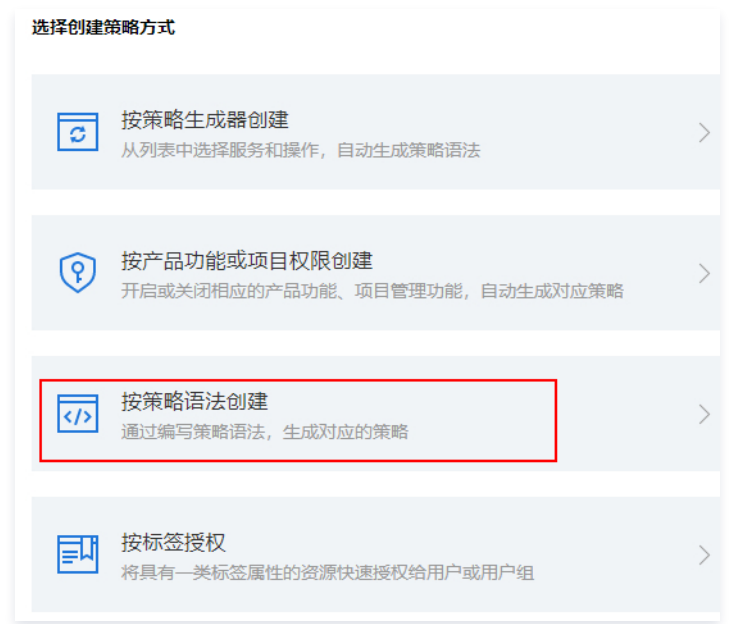

- 4. 选择"空白模板",单击下一步。
- 5. 填写自定义策略名称,并按照策略模板编辑策略内容。示例代码如下:

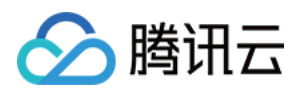

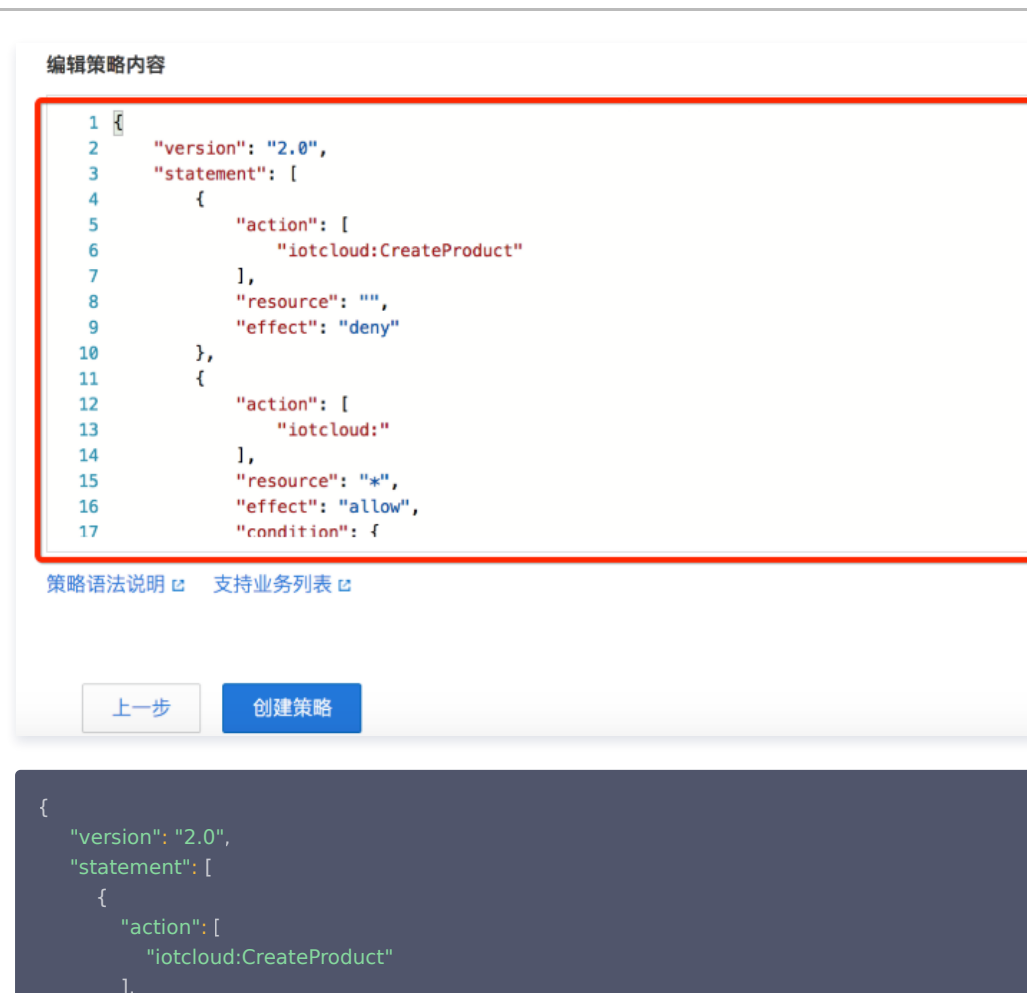

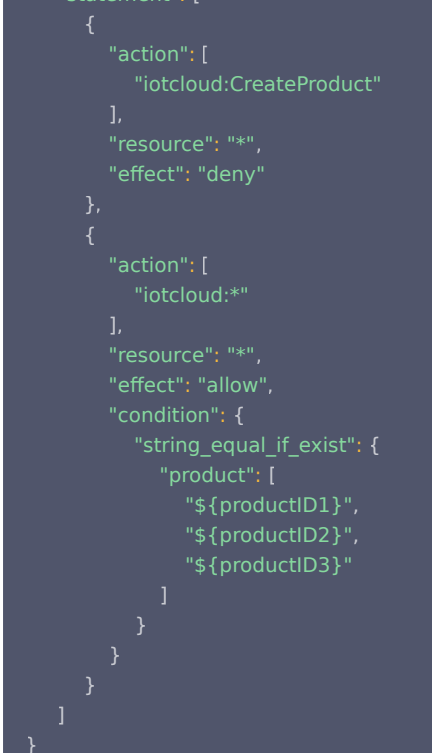

### 关联策略

- 1. 自定义策略创建完毕后,进入[用户列表](https://console.cloud.tencent.com/cam) 页面。
- 2. 选择想要赋予权限的子账号, 在"权限"那栏, 单击关联策略。
- 3. 搜索刚才创建的策略名称,选择后单击**确定**,完成授予策略中定义的权限。

### 策略说明

下面的策略模板表示禁止子账号创建产品权限。若要禁止子账号其它权限,可以将权限 API 名称写在 action 中,如 "iotcloud::DeleteDevice" 禁止删除

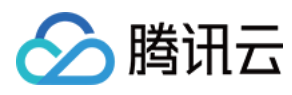

设备权限。

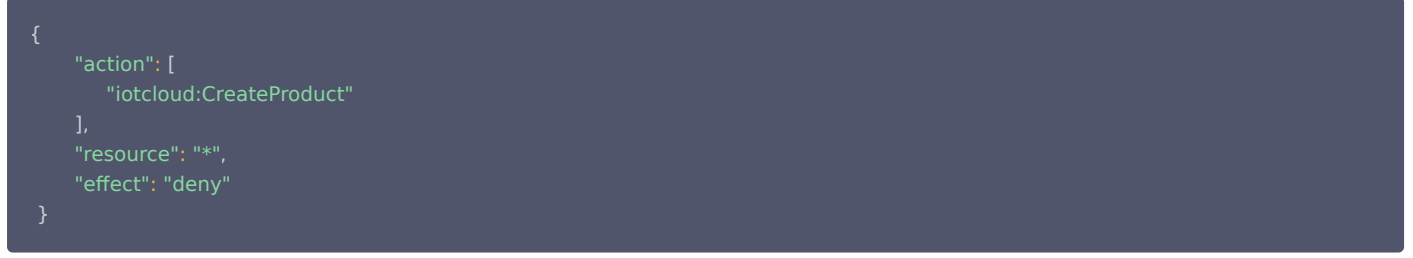

下面的策略模板表示其它权限(创建设备、删除设备等)均被允许。但只能在规定的产品下进行操作,对哪个产品开放此类权限取决于 product 列表中填入 的 PID,用户将其中的 \${productID\*} 替换成需要授权的物联网产品 productID 即可。

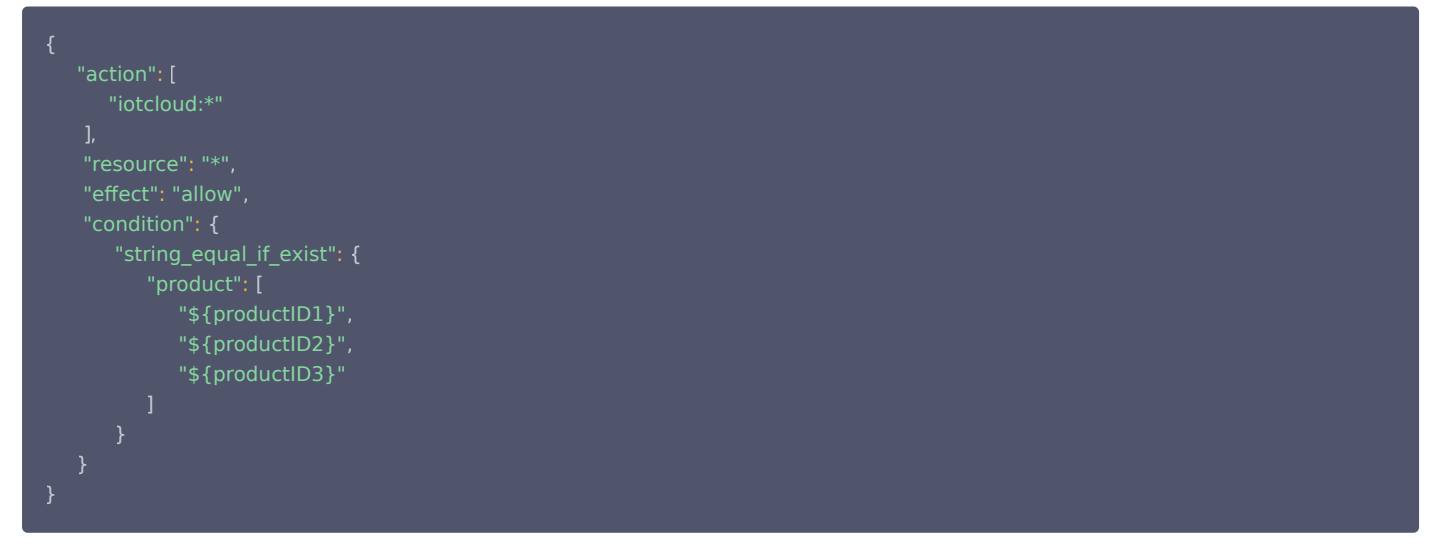

至此,您可以通[过 物联网通信控制台](https://console.cloud.tencent.com/iothub) 获取产品的基本信息。

### 按标签方式授权

### 创建设备标签

1. 进[入物联网通信控制台](https://console.cloud.tencent.com/iothub/product),单击目标产品名称进入产品信息界面。若未添加产品与设备,需先进行添加操作,操作步骤详情请参见 <mark>设备接入准备</mark> 。

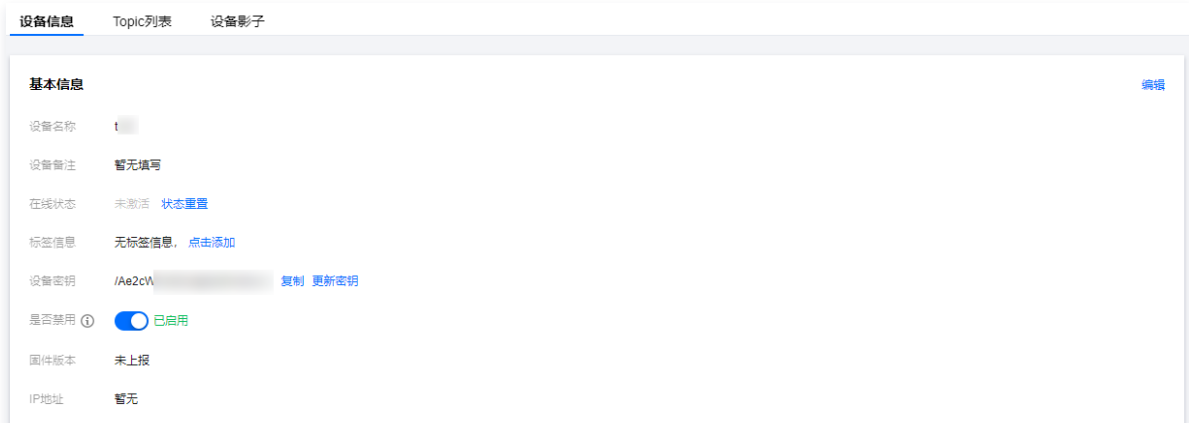

2. 单击"标签信息"后的**点击添加**,填写 key 和 value 等信息进行设备标签添加。

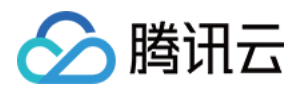

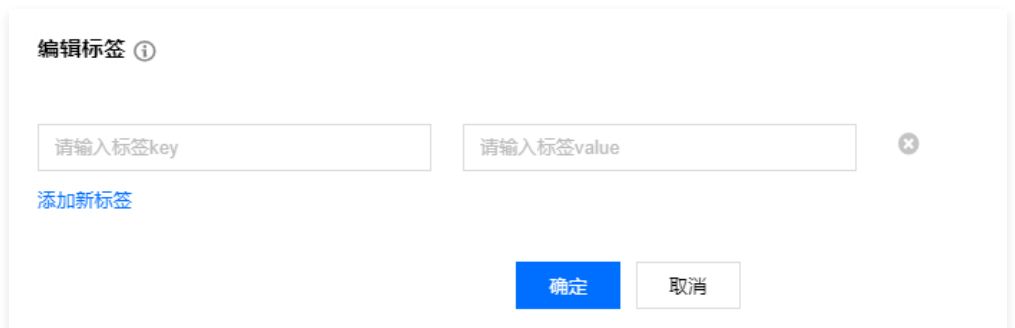

标签 key:支持英文、数字、下划线的组合,最多不超过16个字符。

- 标签 value:支持英文、数字、下划线的组合,最多不超过16个字符。
- 3. 编辑完成后单击**确认**,即完成对"标签信息"的添加,设备信息中将会展示相应的标签内容。

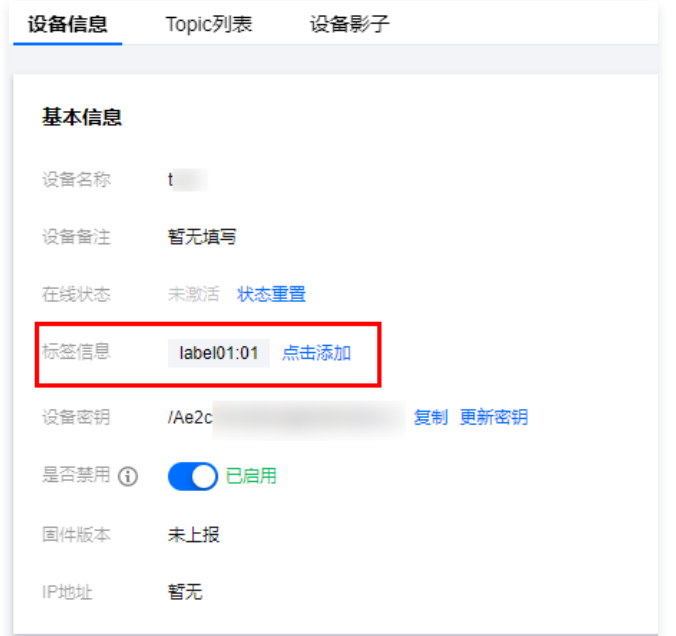

### 创建策略与关联策略

- 1. 登录腾讯云 [访问管理控制台,](https://console.cloud.tencent.com/cam)单击左侧菜单栏**策略**。
- 2. 选择导航栏的策略,单击新建自定义策略。
- 3. 在弹出选择创建策略方式页面, 选择**按标签授权**。

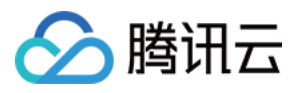

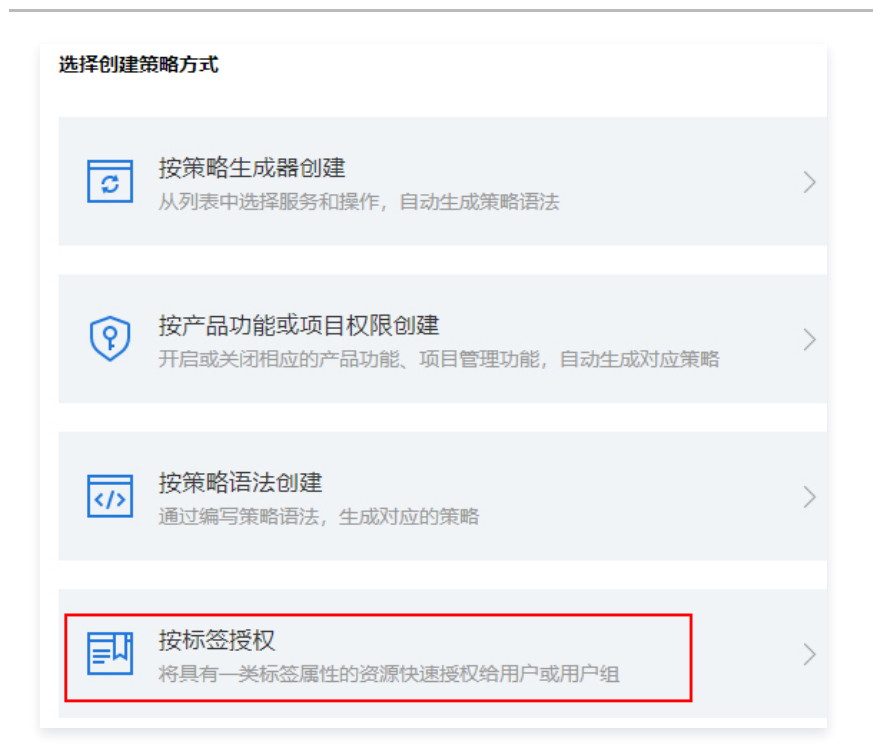

4. 编辑策略,在可视化策略生成器页中添加服务与操作、选择标签,单击 JSON 可查看策略语法内容。确认后单击下一步进行关联用户/用户组/角色。

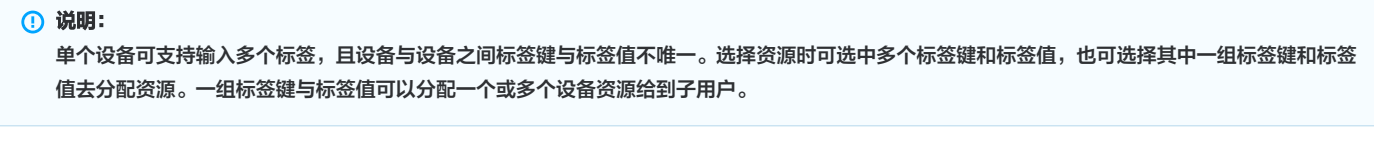

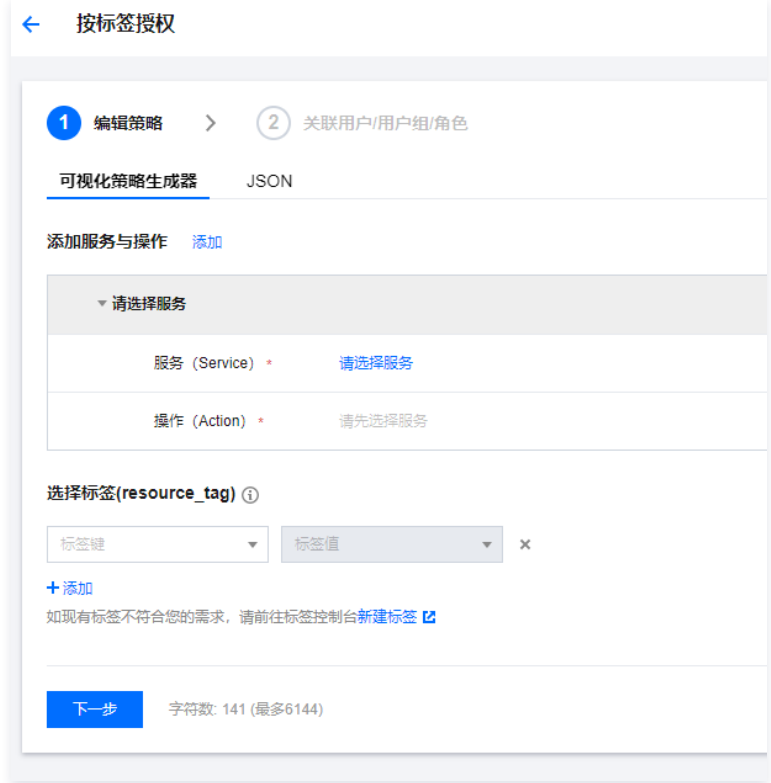

5. 按实际需求选择用户或用户组或角色,单击**完成**即完成按标签方式授权操作。

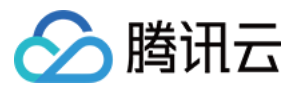

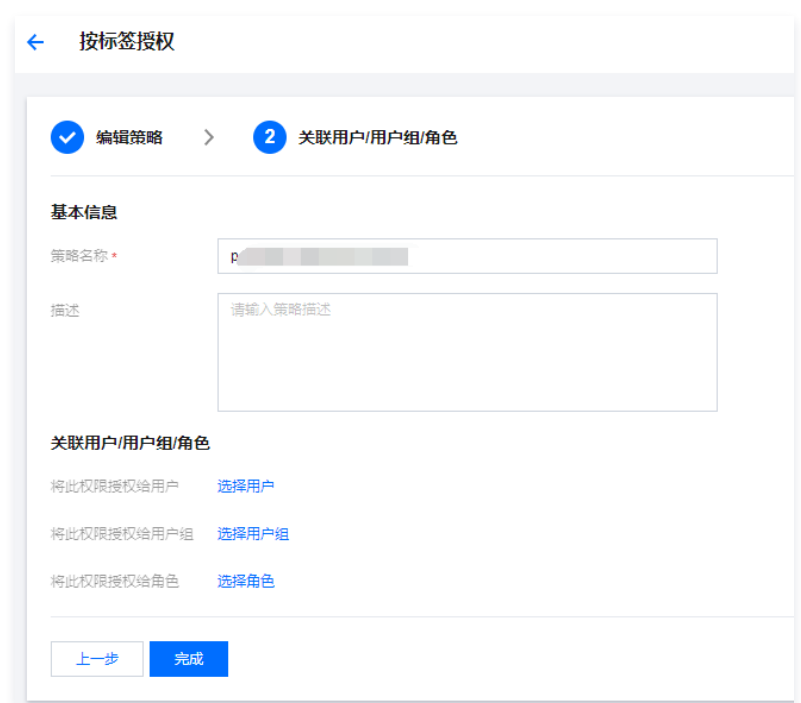

其中策略名称与策略信息内容可更改,确认无误后,单击**完成**即可完成策略的创建和策略的关联。

6. 由于物联网通信控制台的限制,设备资源被分配给子用户之后,子用户需获取到产品列表和设备列表信息才可进入设备信息界面,对授权的设备资源进行查 看。因此,需要对产品列表和设备列表进行授权,可按照创建策略语法方式完成产品列表和设备列表信息的授权,授权代码如下:

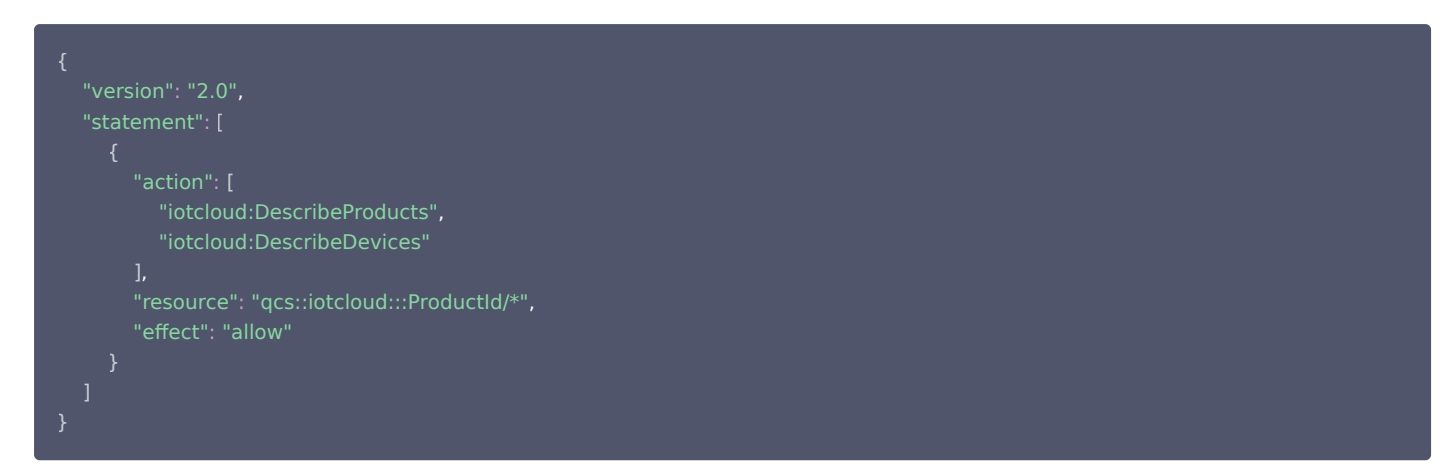

7. 操作完成之后,被授权的子用户即可在控制台对相应的设备资源进行管理操作。

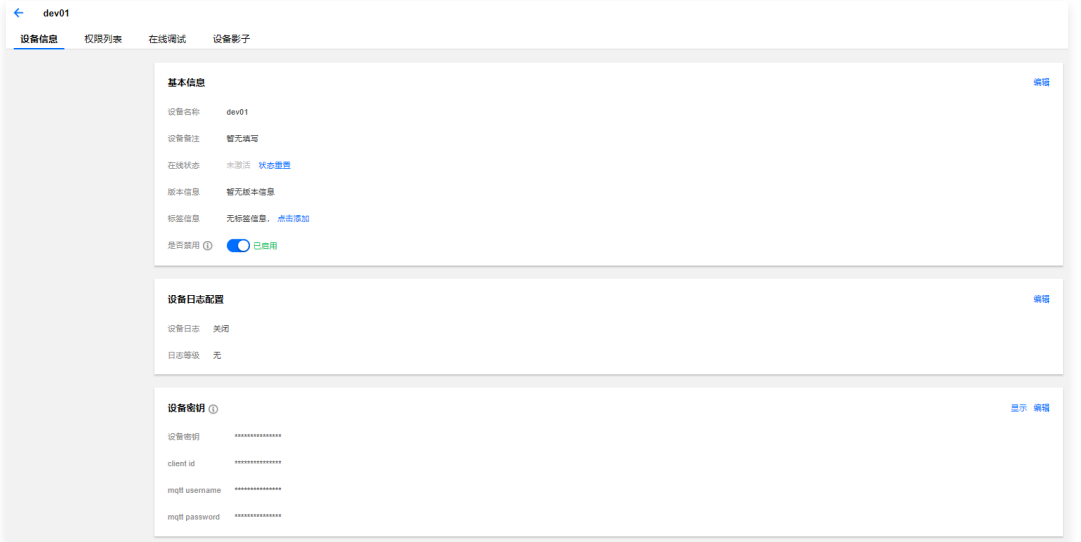

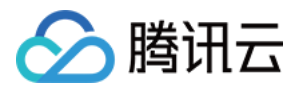

### 而未被授予的设备资源将无法查看。

 $\leftarrow$  dev02

 $\circ$ 

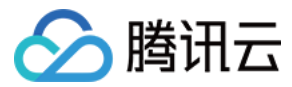

# <span id="page-48-0"></span>固件升级

最近更新时间:2024-04-03 11:23:41

# 操作场景

本文档主要介绍固件升级在物联网通信的使用方法,帮助您快速使用固件升级服务。

# 操作步骤

### 添加固件

- 1. 登录 [物联网通信控制台,](https://console.cloud.tencent.com/iotcloud)单击产品概况模块右上方的查看详情。
- 2. 单击左侧导航固件升级进入固件列表页,可查看当前项目中的全部固件。
- 3. 单击添加固件添加新固件。

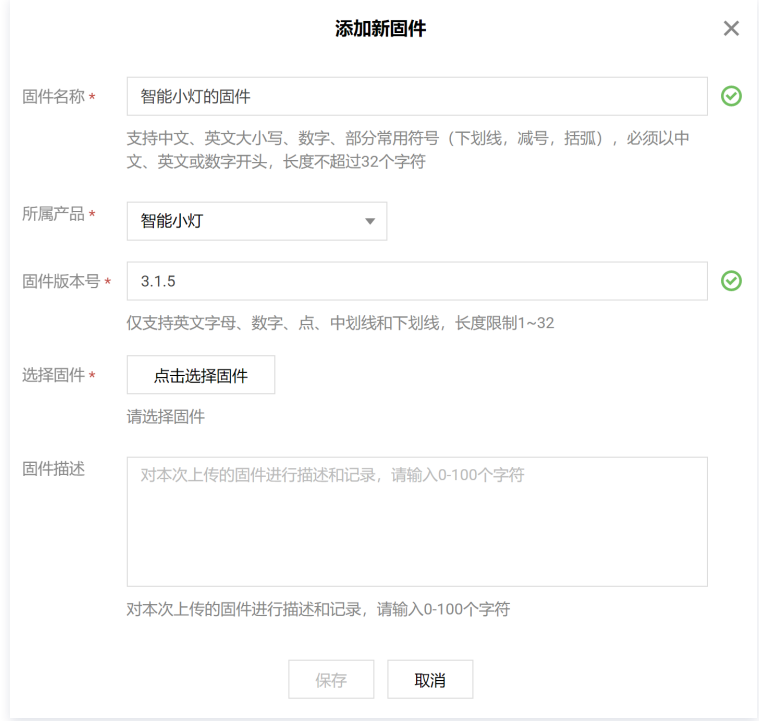

固件名称:支持中文、英文大小写、数字、部分常用符号(下划线,减号,括弧),必须以中文、英文或数字开头,长度不超过32个字符。

- 所属产品:选择上传固件所属的产品。
- 固件版本号:仅支持英文字母、数字、点、中划线和下划线,长度限制1字符 32字符。
- $\circ$  选择固件: 上传的固件文件必须为 bin 文件或 tar/gz/zip 包, 上传的固件文件大小不能超过1024MB。
- 固件描述: 对本次上传的固件进行描述和记录, 长度限制0 100字符。
- 一个账号下最多可上传100个固件 ,若继续上传,则需要删除旧版本固件。
- 4. 上传完成后,固件将显示在列表中,可对固件进行升级、增删查改、查看详情等操作。

# 固件升级

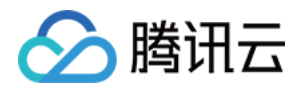

选择想要升级到的目标固件版本,单击固件列表右侧的**固件升级**发起升级任务。固件升级方式支持按固件版本号升级和按设备名称升级两种批量升级方式。

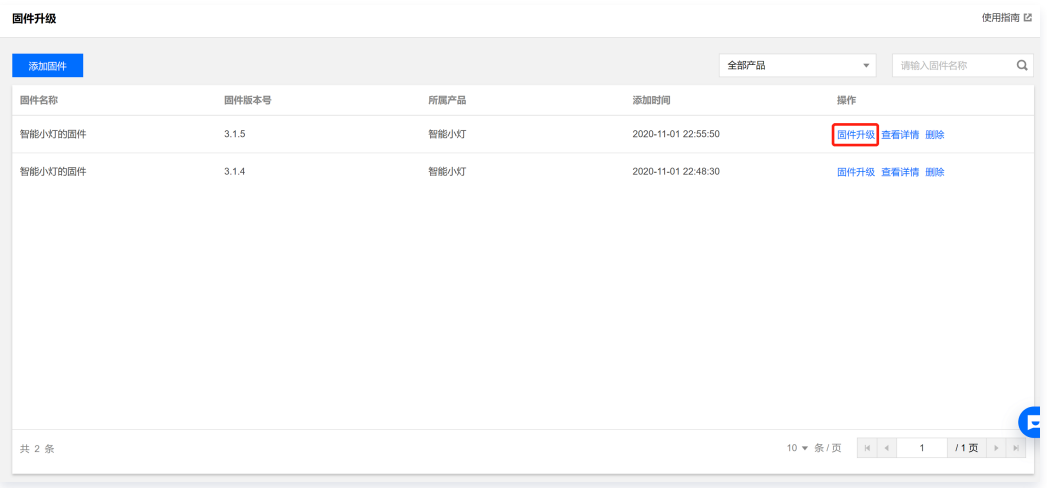

### 按固件版本号升级

- 1. 进入固件升级页,页面展示目标升级固件的信息(例如固件名称、所属产品、固件版本号等)。
- 2. 选择批量升级方式为"按固件版本"升级。

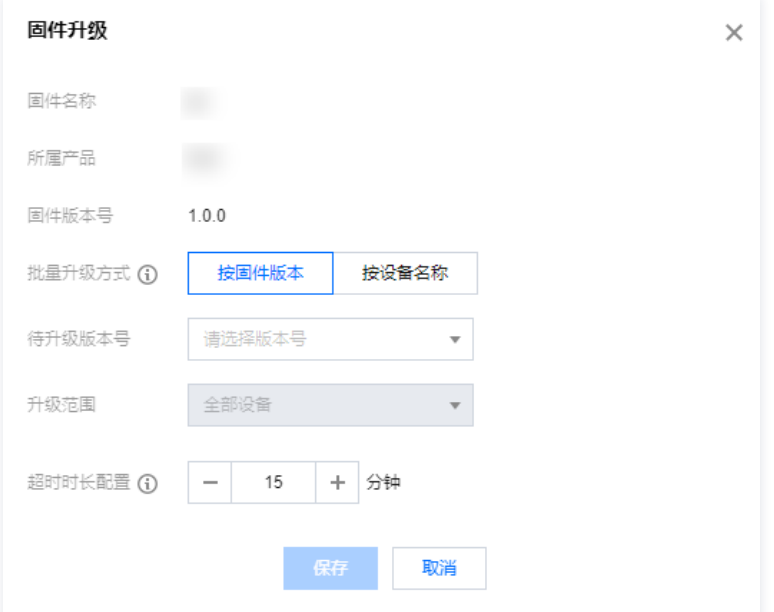

待升级版本号:选择下拉框中的固件版本号作为等待被升级的固件,可多选。

升级范围:支持两种升级范围,可将待升级版本号下的全部设备或者指定设备作为固件升级目标设备。指定设备升级功能常用于灰度验证固件内容。选择 升级范围为指定设备时,单击下拉框右侧的**选择设备**,可以从该产品下全部设备中批量勾选目标升级设备。

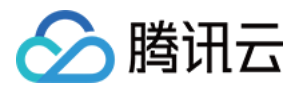

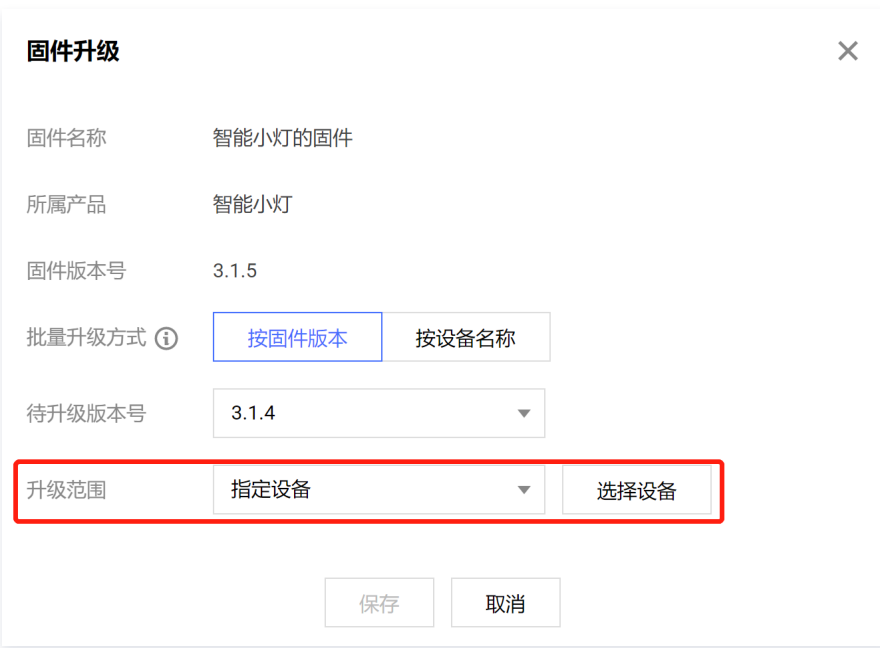

3. 单击保存后, 系统将会执行升级任务, 下发所选的目标版本固件到升级范围内的目标设备中。

### **① 说明:**

按固件版本升级需要待升级设备上报当前运行的固件版本,如未上传您可选择下文介绍的按设备名称升级。

#### 按设备名称升级

- 1. 进入固件升级页,页面展示目标升级固件的信息(例如固件名称、所属产品、固件版本号等)。
- 2. 选择批量升级方式为"按设备名称"升级。

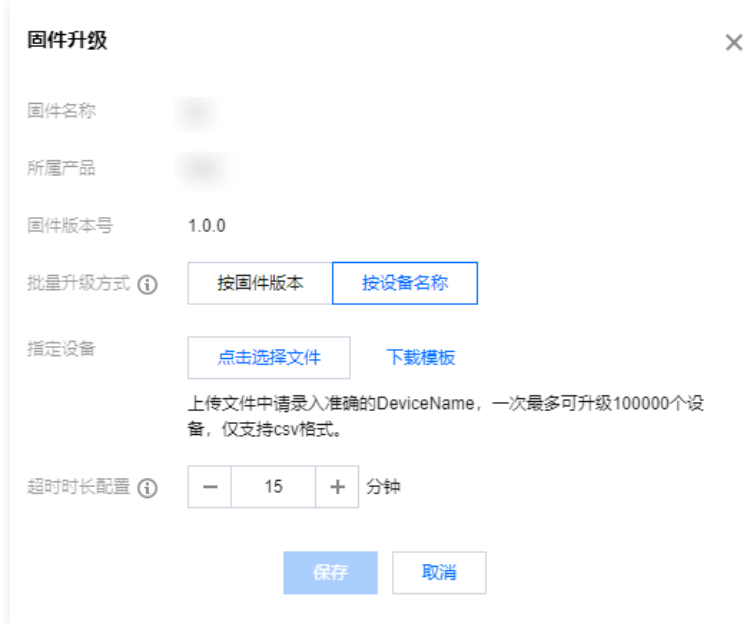

- 3. 上传需要升级固件的指定设备清单。单击**下载模板**得到模板文件,并在模板文件中录入准确的 DeviceName 后单击**上传文件**进行上传。一次最多可升级 10000个设备,文件仅支持 csv 格式。
- 4. 单击**保存**后,系统将会执行升级任务,下发固件到目标设备中。

# 查看固件详情

1. 在固件列表单击固件列表右侧的查看详情查看固件详情。

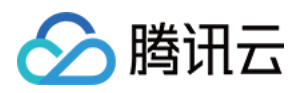

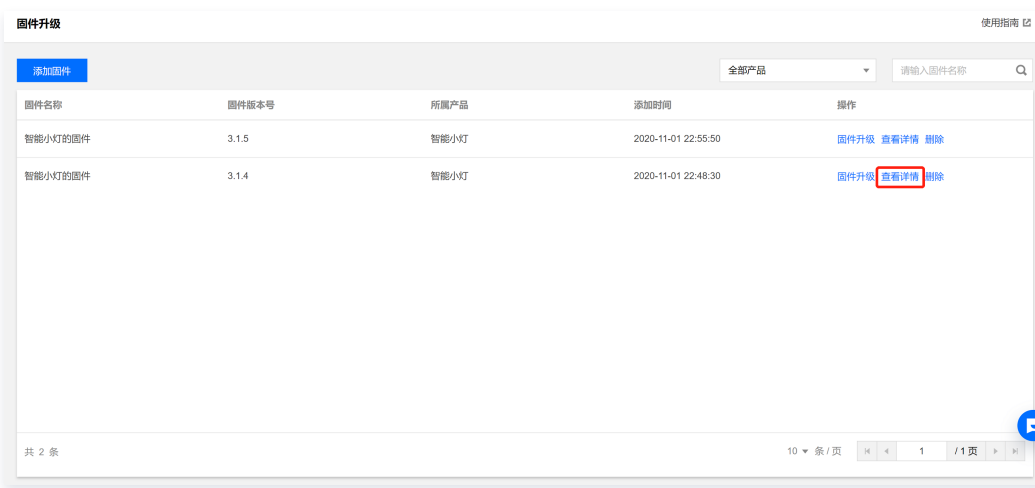

2. 进入固件详情页,可查看该固件的详细信息、固件升级设备统计和升级任务管理列表。

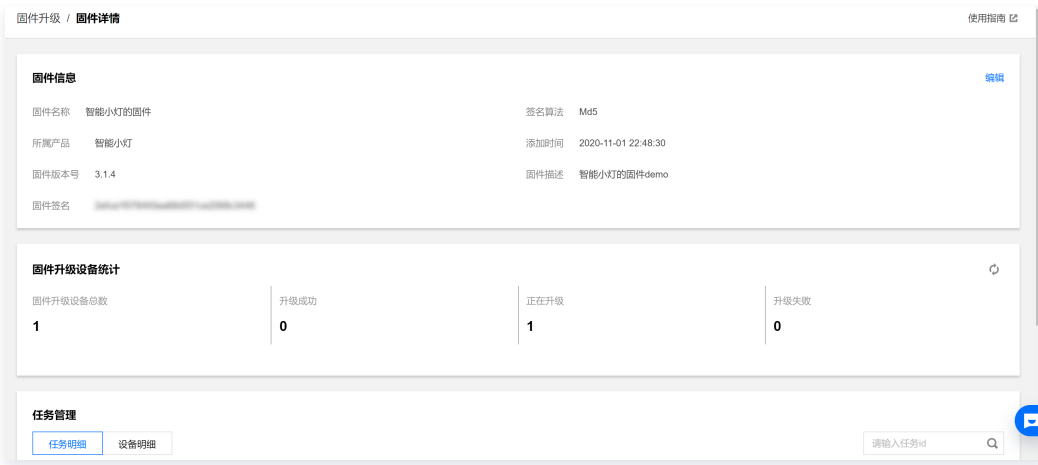

固件信息:包括固件名称、所属产品、固件版本号、固件签名、签名算法、添加时间与固件描述等。点击右上角的编辑按钮,可修改固件名称与描述。

- 固件升级设备统计:包括对该固件全部批量升级任务中的设备总数,以及不同升级状态的固件升级任务对应的设备数量。
- 任务管理列表:
	- 单击**任务明细**,可查看该固件的全部升级任务。升级任务的任务状态包含4种: 未开始、创建中、创建成功、创建失败。

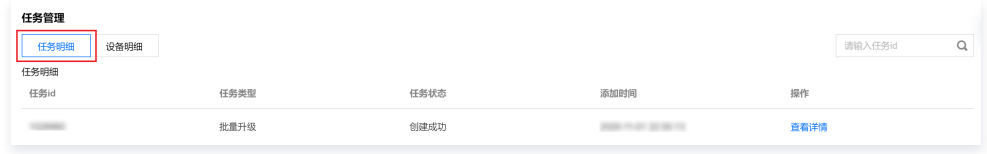

○ 单击**设备明细**,可查看该固件关联的所有升级任务中设备升级的记录明细。设备升级状态包含5种: 待推送、已推送、升级中、升级成功和升级失 败。

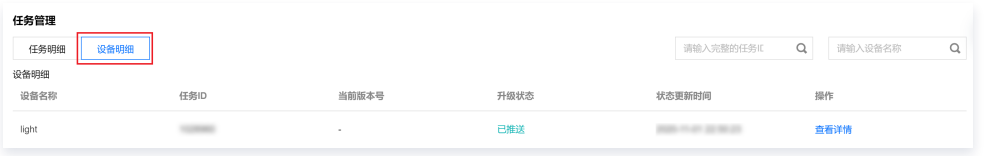

3. 在任务管理的**任务明细或设备明细**,单击某次任务右侧的**查看详情**,进入任务详情页,可以查看此次任务升级的设备清单、升级状态以及不同升级状态的设备 数量统计。

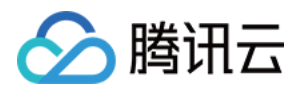

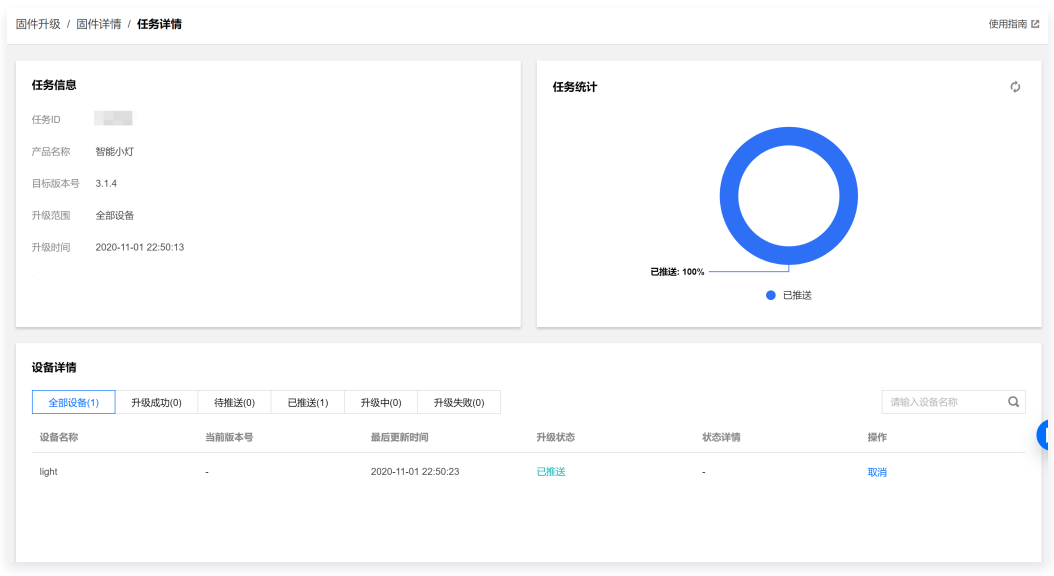

在设备详情列表,可查看该任务批量升级的所有设备当前的升级状态和状态详情:

- 当升级状态为"待推送"和"已推送"时,不显示状态详情。
- 当升级状态为"升级中",状态详情则包含: 下载中、烧录中, 同时显示百分比进度。
- 当升级状态为"升级失败",状态详情将反馈错误信息。

另外,在设备详情列表右侧,可以根据升级进度进行设备升级的取消、重试操作。取消升级的设备升级状态将标记为升级失败; 升级失败的设备可单击**重试**进 行重新升级。